$\overline{aws}$ 

사용자 가이드

# AWS 클라이언트 VPN

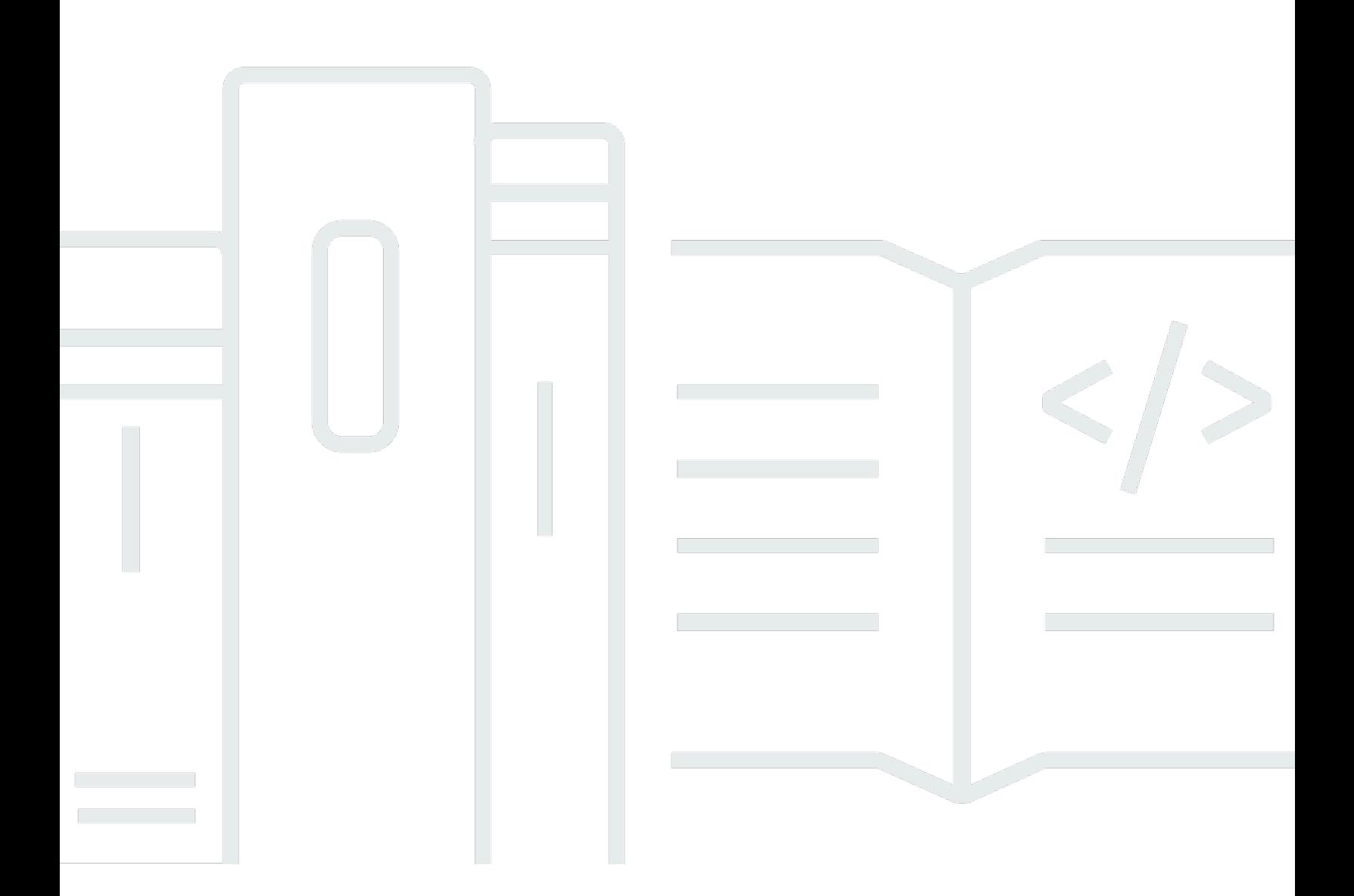

Copyright © 2024 Amazon Web Services, Inc. and/or its affiliates. All rights reserved.

## AWS 클라이언트 VPN: 사용자 가이드

Copyright © 2024 Amazon Web Services, Inc. and/or its affiliates. All rights reserved.

Amazon의 상표 및 트레이드 드레스는 Amazon 외 제품 또는 서비스와 함께 사용하여 고객에게 혼란 을 초래하거나 Amazon을 폄하 또는 브랜드 이미지에 악영향을 끼치는 목적으로 사용할 수 없습니다. Amazon이 소유하지 않은 기타 모든 상표는 Amazon과 제휴 관계이거나 관련이 있거나 후원 관계 여부 에 관계없이 해당 소유자의 자산입니다.

# **Table of Contents**

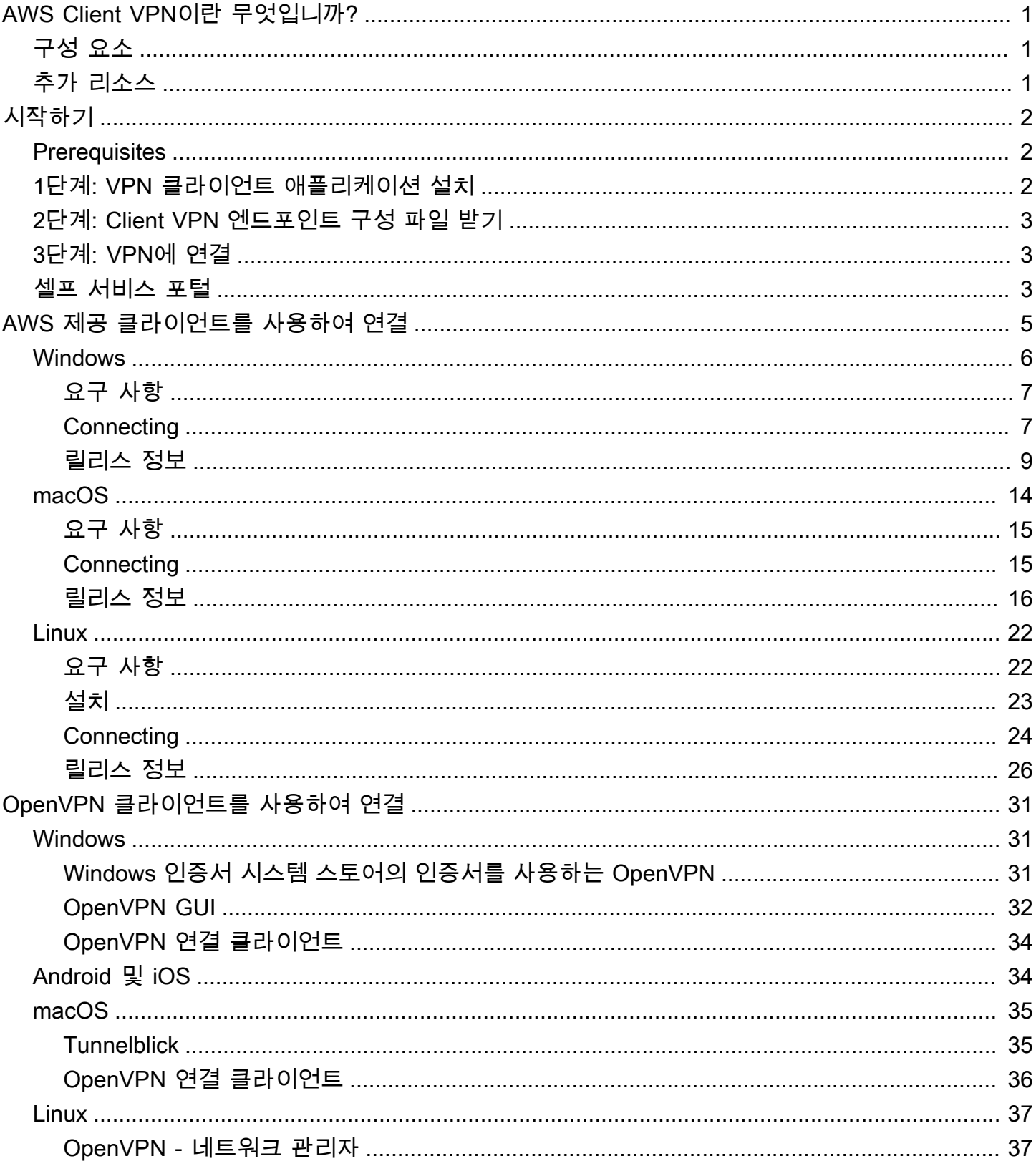

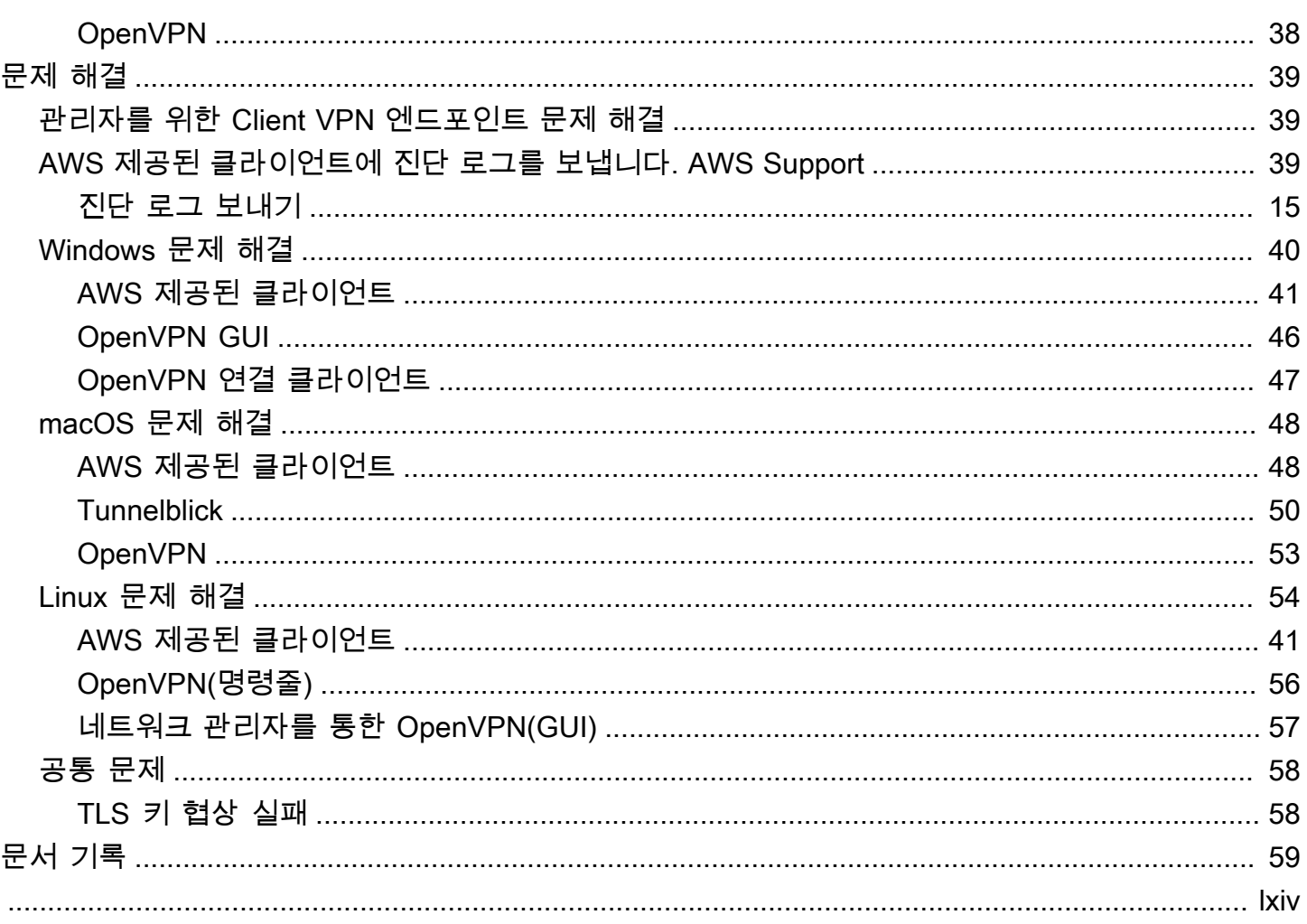

# <span id="page-4-0"></span>AWS Client VPN이란 무엇입니까?

AWS Client VPN은 AWS 리소스 및 온프레미스 네트워크의 리소스에 안전하게 액세스할 수 있도록 하 는 관리형 클라이언트 기반 VPN 서비스입니다.

이 안내서에서는 디바이스의 클라이언트 애플리케이션을 사용하여 Client VPN 엔드포인트에 대한 VPN 연결을 설정하는 단계를 제공합니다.

# <span id="page-4-1"></span>구성 요소

다음은 AWS Client VPN을 사용하기 위한 주요 구성 요소입니다.

- Client VPN 엔드포인트 Client VPN 관리자가 AWS에서 Client VPN 엔드포인트를 생성하고 구성합 니다. 관리자는 사용자가 VPN 연결을 설정할 때 사용자가 액세스할 수 있는 네트워크와 리소스를 제 어합니다.
- VPN 클라이언트 애플리케이션 Client VPN 엔드포인트에 연결하고 보안 VPN 연결을 설정하는 데 사용하는 소프트웨어 애플리케이션입니다.
- Client VPN 엔드포인트 구성 파일 Client VPN 관리자가 제공한 구성 파일입니다. 이 파일에는 Client VPN 엔드포인트에 대한 정보와 VPN 연결을 설정하는 데 필요한 인증서가 포함되어 있습니 다. 선택한 VPN 클라이언트 애플리케이션에 이 파일을 로드합니다.

# <span id="page-4-2"></span>추가 리소스

Client VPN 관리자인 경우 Client VPN 엔드포인트 생성 및 구성에 대한 자세한 내용은 [AWS Client](https://docs.aws.amazon.com/vpn/latest/clientvpn-admin/) [VPN 관리자 안내서](https://docs.aws.amazon.com/vpn/latest/clientvpn-admin/)를 참조하세요.

# <span id="page-5-0"></span>Client VPN 시작하기

VPN 세션을 설정하려면 먼저 Client VPN 관리자가 Client VPN 엔드포인트를 생성하고 구성해야 합니 다. 관리자는 VPN 세션을 설정한 사용자가 액세스할 수 있는 네트워크와 리소스를 제어합니다. 그런 다음 VPN 클라이언트 애플리케이션을 사용하여 Client VPN 엔드포인트에 연결하고 보안 VPN 연결을 설정합니다.

Client VPN 엔드포인트 생성이 필요한 관리자인 경우 [AWS Client VPN 관리자 안내서](https://docs.aws.amazon.com/vpn/latest/clientvpn-admin/)를 참조하세요.

주제

- [Prerequisites](#page-5-1)
- [1단계: VPN 클라이언트 애플리케이션 설치](#page-5-2)
- [2단계: Client VPN 엔드포인트 구성 파일 받기](#page-6-0)
- [3단계: VPN에 연결](#page-6-1)
- [셀프 서비스 포털 사용](#page-6-2)

## <span id="page-5-1"></span>**Prerequisites**

VPN 연결을 설정하려면 다음이 필요합니다.

- 인터넷 액세스
- 지원되는 디바이스
- SAML 기반 연동 인증(Single Sign-On)을 사용하는 Client VPN 엔드포인트의 경우 다음 브라우저 중 하나를 사용합니다.
	- Apple Safari
	- Google Chrome
	- Microsoft Edge
	- Mozilla Firefox

# <span id="page-5-2"></span>1단계: VPN 클라이언트 애플리케이션 설치

AWS 제공 클라이언트 또는 다른 OpenVPN 기반 클라이언트 애플리케이션을 사용하여 Client VPN 엔 드포인트에 연결하고 VPN 연결을 설정할 수 있습니다.

AWS 제공 클라이언트는 Windows, macOS, Ubuntu 18.04 LTS와 Ubuntu 20.04 LTS에서 지원됩니다. [AWS Client VPN 다운로드에](https://aws.amazon.com/vpn/client-vpn-download/)서 클라이언트를 다운로드할 수 있습니다.

또는 VPN 연결을 설정하려는 디바이스에서 OpenVPN 클라이언트 애플리케이션을 다운로드하여 설 치합니다.

## <span id="page-6-0"></span>2단계: Client VPN 엔드포인트 구성 파일 받기

관리자로부터 Client VPN 엔드포인트 구성 파일을 받아야 합니다. 구성 파일에는 Client VPN 엔드포인 트에 대한 정보와 VPN 연결을 설정하는 데 필요한 인증서가 포함되어 있습니다.

또는 Client VPN 관리자가 Client VPN 엔드포인트에 대한 셀프 서비스 포털을 구성한 경우 AWS 제공 클라이언트의 최신 버전과 Client VPN 엔드포인트 구성 파일의 최신 버전을 직접 다운로드할 수 있습 니다. 자세한 정보는 [셀프 서비스 포털 사용](#page-6-2)을 참조하십시오.

## <span id="page-6-1"></span>3단계: VPN에 연결

Client VPN 엔드포인트 구성 파일을 AWS 제공 클라이언트 또는 OpenVPN 클라이언트 애플리케이션 으로 가져와 VPN에 연결합니다. VPN에 연결하는 단계는 다음 주제를 참조하십시오.

- [AWS 제공 클라이언트를 사용하여 연결](#page-8-0)
- [OpenVPN 클라이언트를 사용하여 연결](#page-34-0)

Active Directory 인증을 사용하는 Client VPN 엔드포인트의 경우 사용자 이름과 암호를 입력하라는 메 시지가 표시됩니다. 디렉터리에 대해 Multi-Factor Authentication(MFA)이 활성화된 경우 MFA 코드를 입력하라는 메시지도 표시됩니다.

SAML 기반 연동 인증(Single Sign-On)을 사용하는 Client VPN 엔드포인트의 경우 AWS 제공 클라이 언트는 컴퓨터에서 브라우저 창을 엽니다. Client VPN 엔드포인트에 연결하기 전에 회사 자격 증명을 입력하라는 메시지가 표시됩니다.

## <span id="page-6-2"></span>셀프 서비스 포털 사용

Client VPN 엔드포인트 관리자는 Client VPN 엔드포인트에 대한 셀프 서비스 포털을 구성할 수 있습 니다. 셀프 서비스 포털은 최신 버전의 AWS 제공 클라이언트와 최신 버전의 Client VPN 엔드포인트 구성 파일을 다운로드할 수 있는 웹 페이지입니다. 셀프 서비스 포털 구성에 대한 자세한 내용은 AWS Client VPN 관리자 안내서의 [Client VPN 엔드포인트를](https://docs.aws.amazon.com/vpn/latest/clientvpn-admin/cvpn-working-endpoints.html) 참조하세요.

시작하기 전에 Client VPN 엔드포인트의 ID가 있어야 합니다. Client VPN 엔드포인트 관리자는 ID를 제공하거나 ID가 포함된 셀프 서비스 포털 URL을 제공할 수 있습니다.

셀프 서비스 포털에 액세스하려면

- 1. [https://self-service.clientvpn.amazonaws.com/에](https://self-service.clientvpn.amazonaws.com/)서 셀프 서비스 포털로 이동하거나 관리자가 제공 한 URL을 사용합니다.
- 2. 필요한 경우 Client VPN 엔드포인트의 ID(예: cvpn-endpoint-0123456abcd123456)를 입력 합니다. [Next]를 선택합니다.
- 3. 사용자 이름과 암호를 입력하고 로그인(Sign In)을 선택합니다. 이는 Client VPN 엔드포인트에 연 결하는 데 사용하는 사용자 이름 및 암호와 동일합니다.
- 4. 셀프 서비스 포털에서 다음을 수행할 수 있습니다.
	- Client VPN 엔드포인트에 대한 최신 버전의 클라이언트 구성 파일을 다운로드합니다.
	- 해당 플랫폼에 대한 최신 버전의 AWS 제공 클라이언트를 다운로드합니다.

# <span id="page-8-0"></span>AWS 제공 클라이언트를 사용하여 연결

AWS 제공 클라이언트를 사용하여 Client VPN 엔드포인트에 연결할 수 있습니다. AWS 제공 클라이언 트는 Windows, macOS, Ubuntu 18.04 LTS와 Ubuntu 20.04 LTS에서 지원됩니다.

### 클라이언트

- [AWS Client VPN 윈도우용](#page-9-0)
- [AWS Client VPN macOS용](#page-17-0)
- [AWS Client VPN 리눅스용](#page-25-0)

OpenVPN 지시문

AWS 제공 클라이언트는 다음과 같은 OpenVPN 지시문을 지원합니다.

- auth-federate
- auth-nocache
- auth-retry
- auth-user-pass
- ca
- cert
- 암호
- client
- connect-retry
- connect-retry-max
- cryptoapicert
- dev
- dev-type
- dhcp-option
- ifconfig-ipv6
- 비활성
- keepalive
- 키
- nobind
- persist-key
- persist-tun
- ping
- ping-restart
- proto
- pull
- pull-filter
- rcvbuf
- 원격
- remote-cert-tls
- remote-random-hostname
- reneg-sec
- resolv-retry
- 라우팅
- route-ipv6
- server-poll-timeout
- static-challenge
- tun-mtu
- tun-mtu-extra
- 동사
- verify-x509-name

# <span id="page-9-0"></span>AWS Client VPN 윈도우용

다음 절차는 AWS 제공된 Windows용 클라이언트를 사용하여 VPN 연결을 설정하는 방법을 보여줍니 다. [AWS Client VPN 다운로드](https://aws.amazon.com/vpn/client-vpn-download/)에서 클라이언트를 다운로드하여 설치할 수 있습니다. AWS 제공된 클 라이언트는 자동 업데이트를 지원하지 않습니다.

#### 내용

- [요구 사항](#page-10-0)
- [Connecting](#page-10-1)
- [릴리스 정보](#page-12-0)

## <span id="page-10-0"></span>요구 사항

AWS 제공된 Windows용 클라이언트를 사용하려면 다음이 필요합니다.

- Windows 10 64비트 운영 체제, x64 프로세서
- .NET Framework 4.7.2 이상

클라이언트는 컴퓨터에 TCP 포트 8096을 예약합니다. SAML 기반 연동 인증(Single Sign-On)을 사용 하는 Client VPN 엔드포인트의 경우 클라이언트는 TCP 포트 35001을 예약합니다.

시작하기 전에 Client VPN 관리자가 [Client VPN 엔드포인트를 생성했으며](https://docs.aws.amazon.com/vpn/latest/clientvpn-admin/cvpn-working-endpoints.html#cvpn-working-endpoint-create) [Client VPN 엔드포인트 구](https://docs.aws.amazon.com/vpn/latest/clientvpn-admin/cvpn-working-endpoint-export.html) [성 파일](https://docs.aws.amazon.com/vpn/latest/clientvpn-admin/cvpn-working-endpoint-export.html)을 제공했는지 확인하십시오.

### <span id="page-10-1"></span>**Connecting**

시작하기 전에 먼저 [요구 사항](#page-10-0)을 읽으십시오. 다음 단계에서는 AWS 제공된 AWS VPN 클라이언트를 클라이언트라고도 합니다.

AWS 제공된 Windows용 클라이언트를 사용하여 연결하려면

- 1. [AWS VPN Client] 앱을 엽니다.
- 2. 파일, 프로파일 관리를 선택합니다.

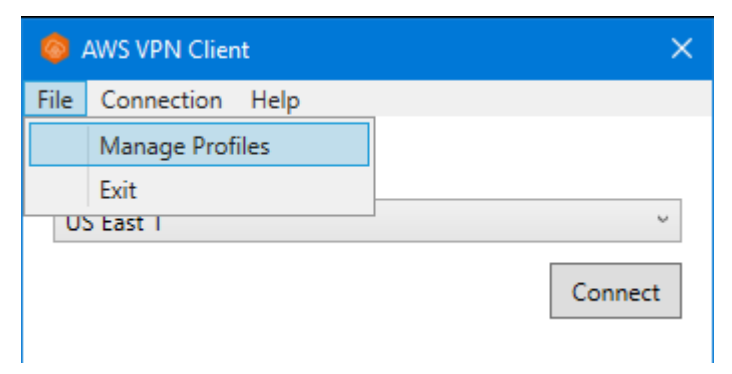

3. 프로파일 추가를 선택합니다.

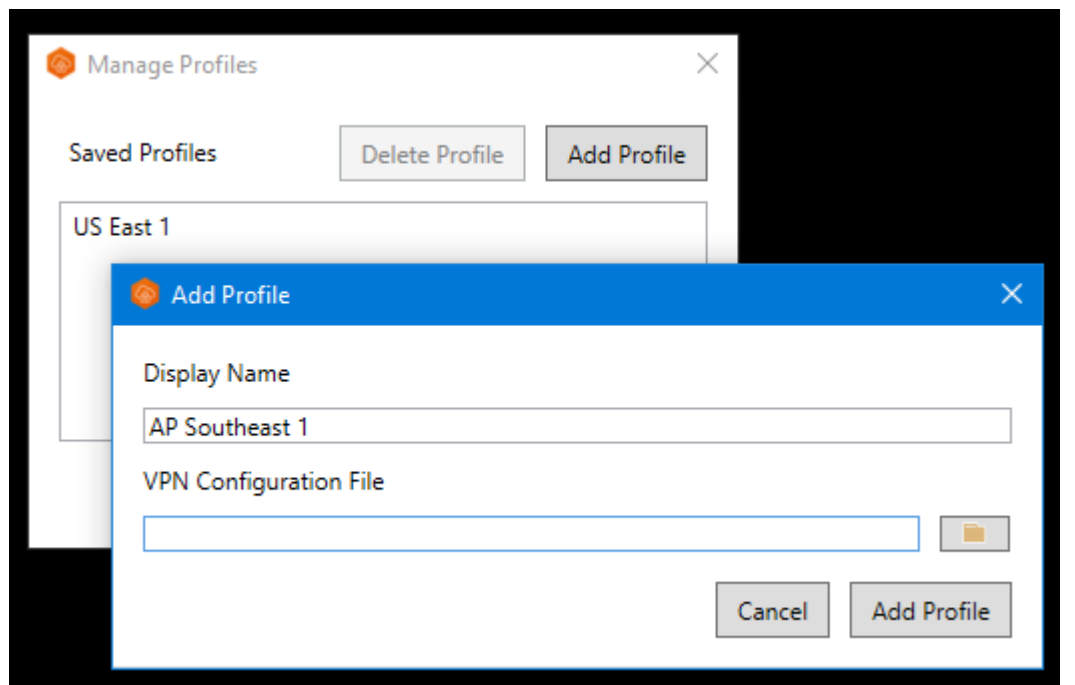

- 4. 표시 이름에 프로파일의 이름을 입력합니다.
- 5. VPN 구성 파일(VPN Configuration File)의 경우 Client VPN 관리자로부터 받은 구성 파일을 찾아 선택한 다음 프로파일 추가(Add Profile)를 선택합니다.
- 6. [AWS VPN Client] 창에서 프로파일이 선택되어 있는지 확인한 다음 [연결(Connect)]을 선택합니 다. Client VPN 엔드포인트가 자격 증명 기반 인증을 사용하도록 구성된 경우 사용자 이름과 암호 를 입력하라는 메시지가 표시됩니다.
- 7. 연결에 대한 통계를 보려면 연결, 세부 정보 표시를 선택합니다.

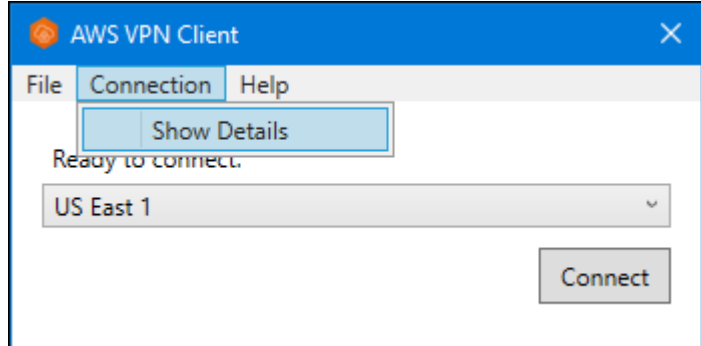

8. 연결을 해제하려면 [AWS VPN Client] 창에서 [연결 해제(Disconnect)]를 선택합니다. 또는 Windows 작업 표시줄에서 클라이언트 아이콘을 선택한 다음 연결 해제를 선택합니다.

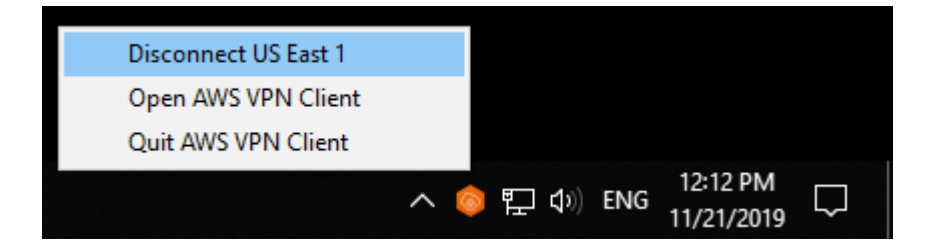

## <span id="page-12-0"></span>릴리스 정보

다음 표에는 AWS Client VPN Windows용 현재 및 이전 버전의 릴리스 노트와 다운로드 링크가 나와 있습니다.

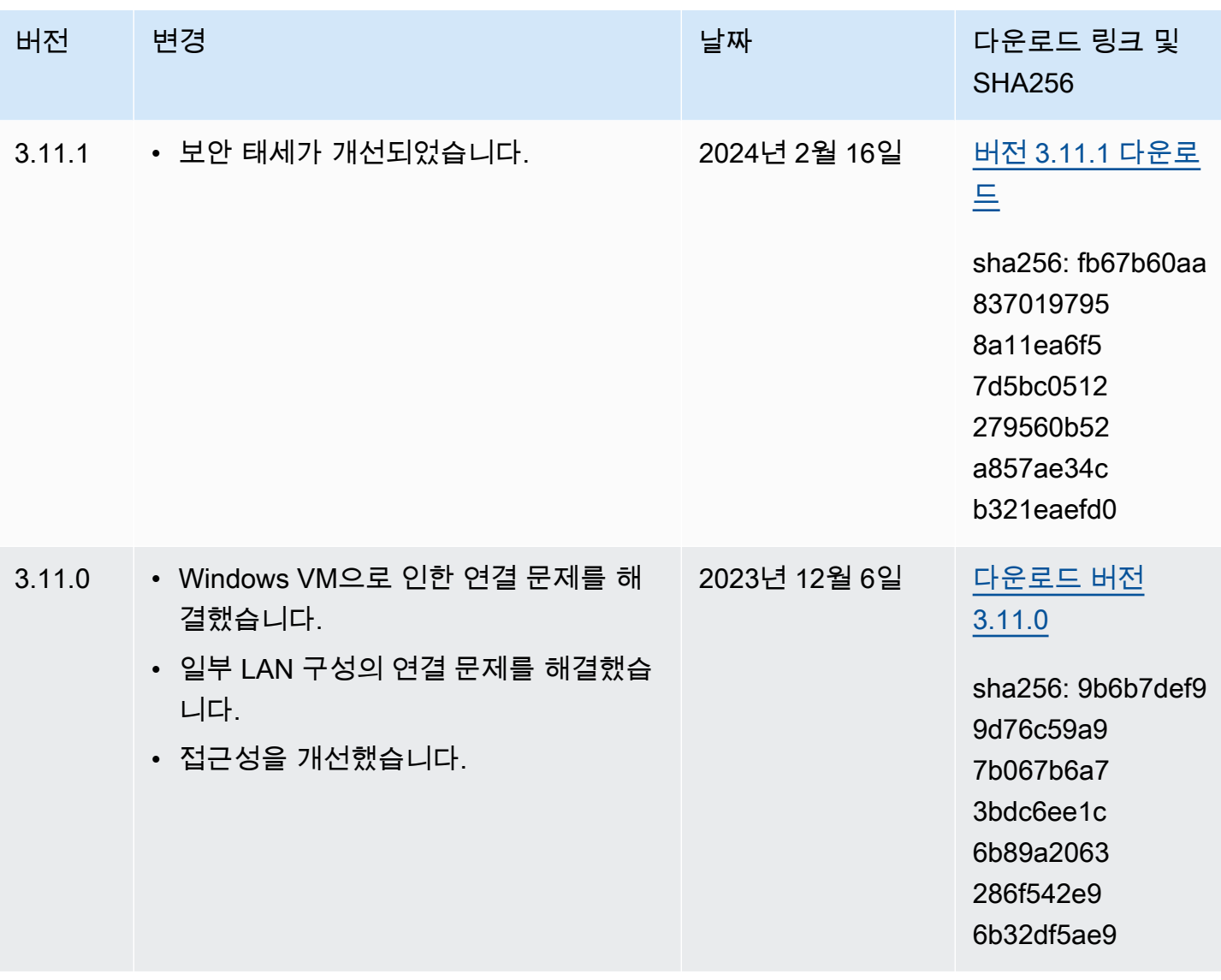

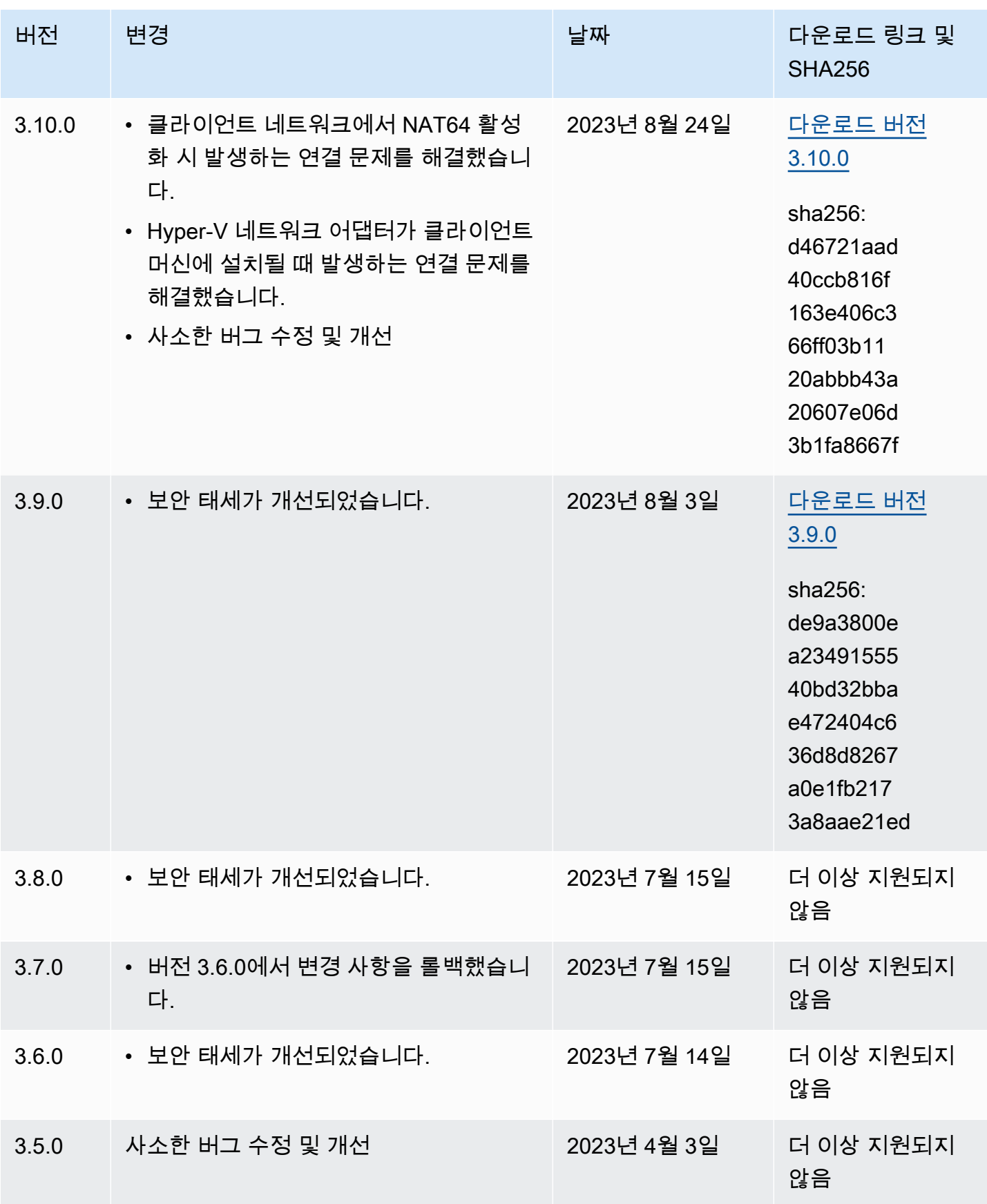

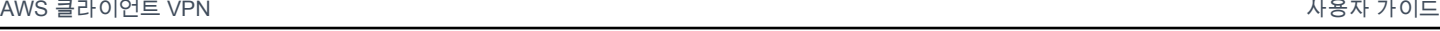

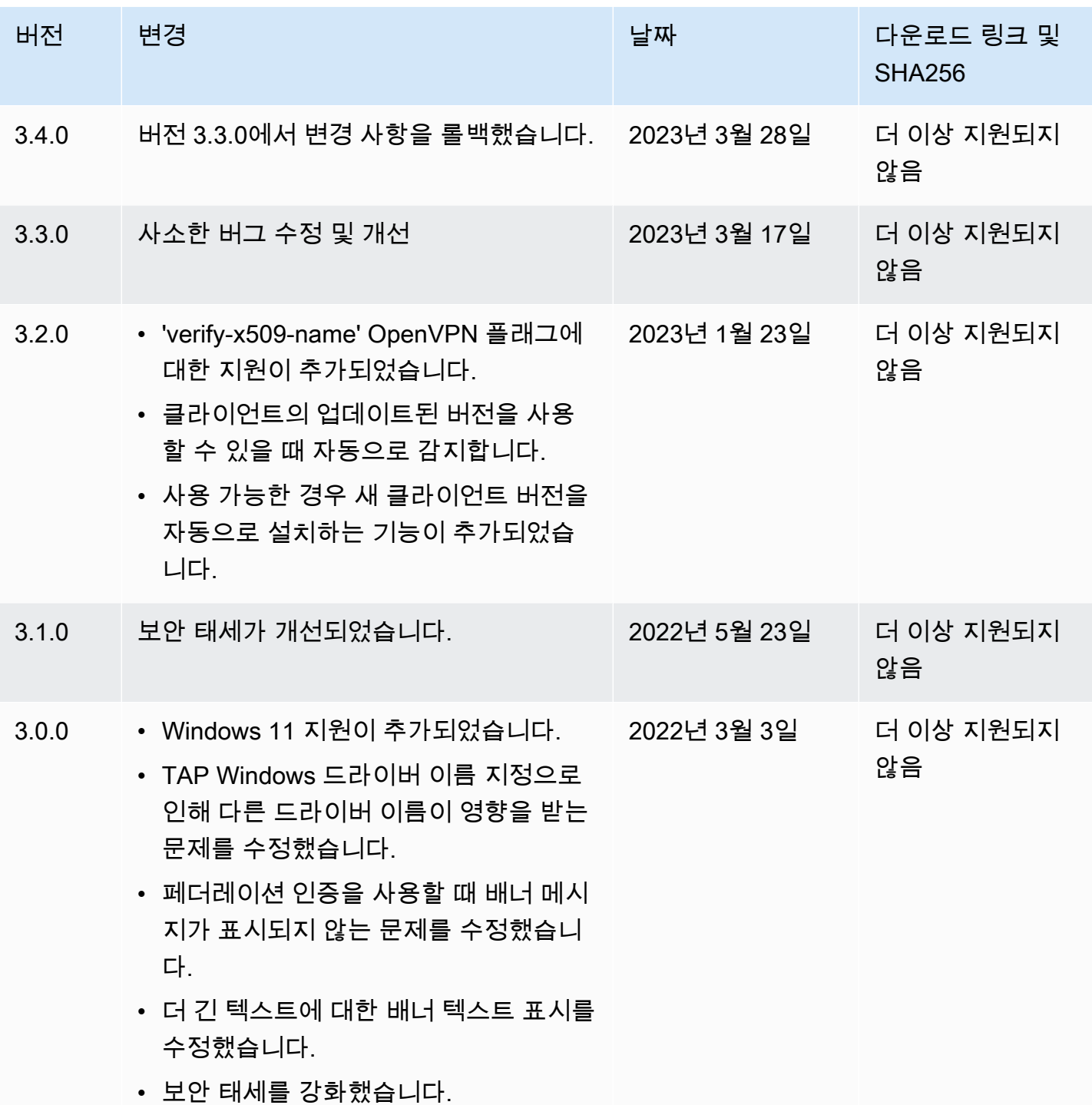

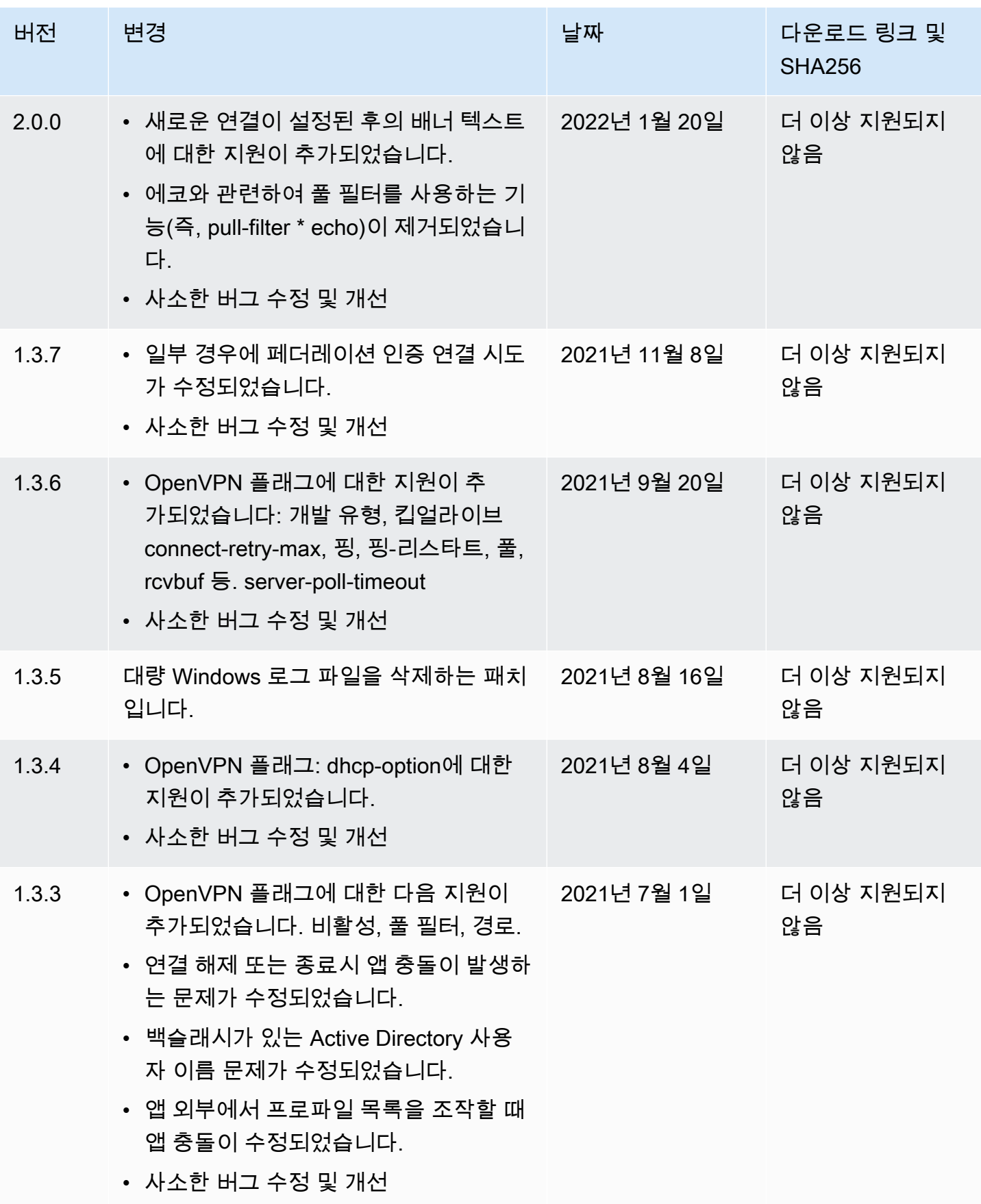

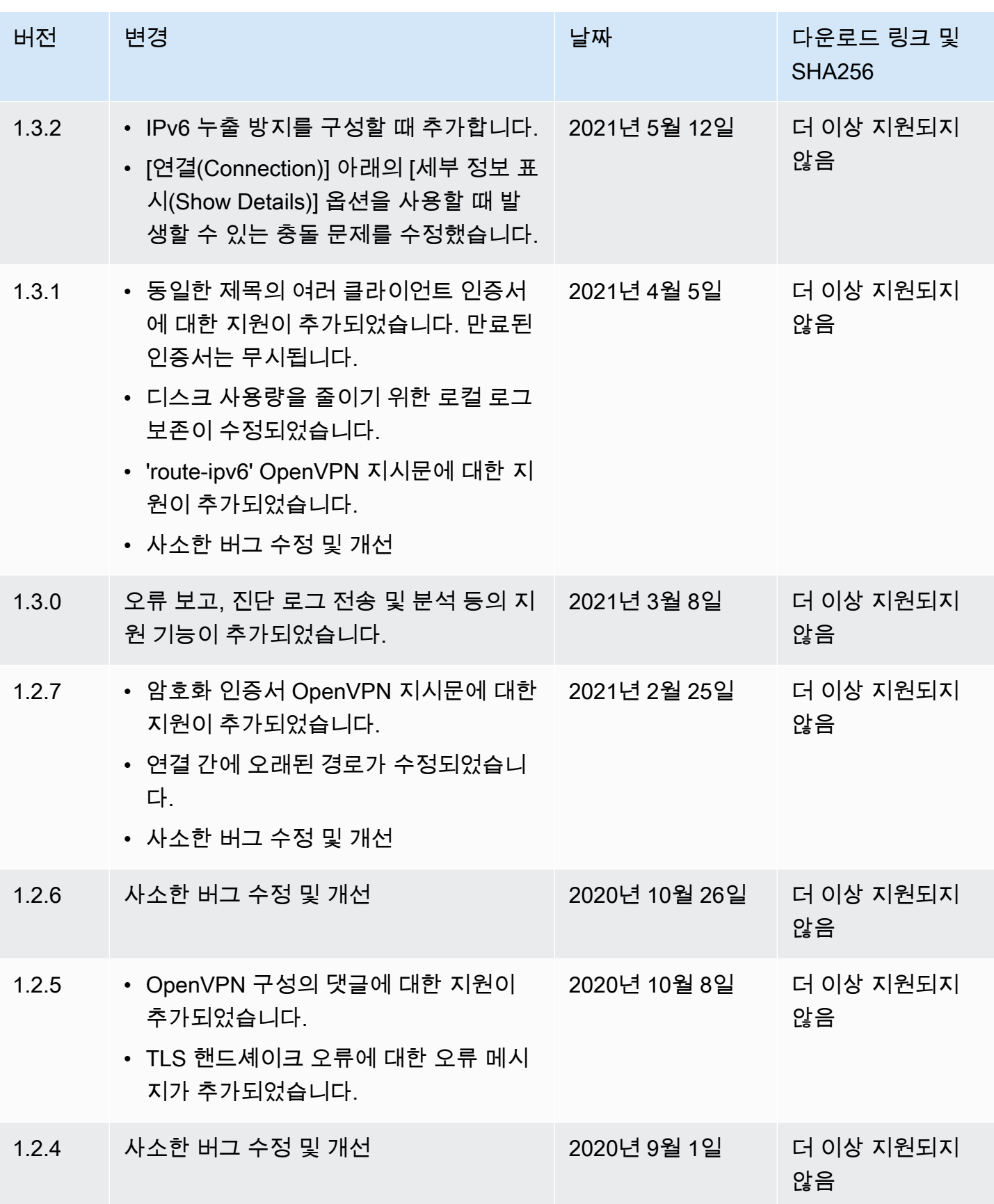

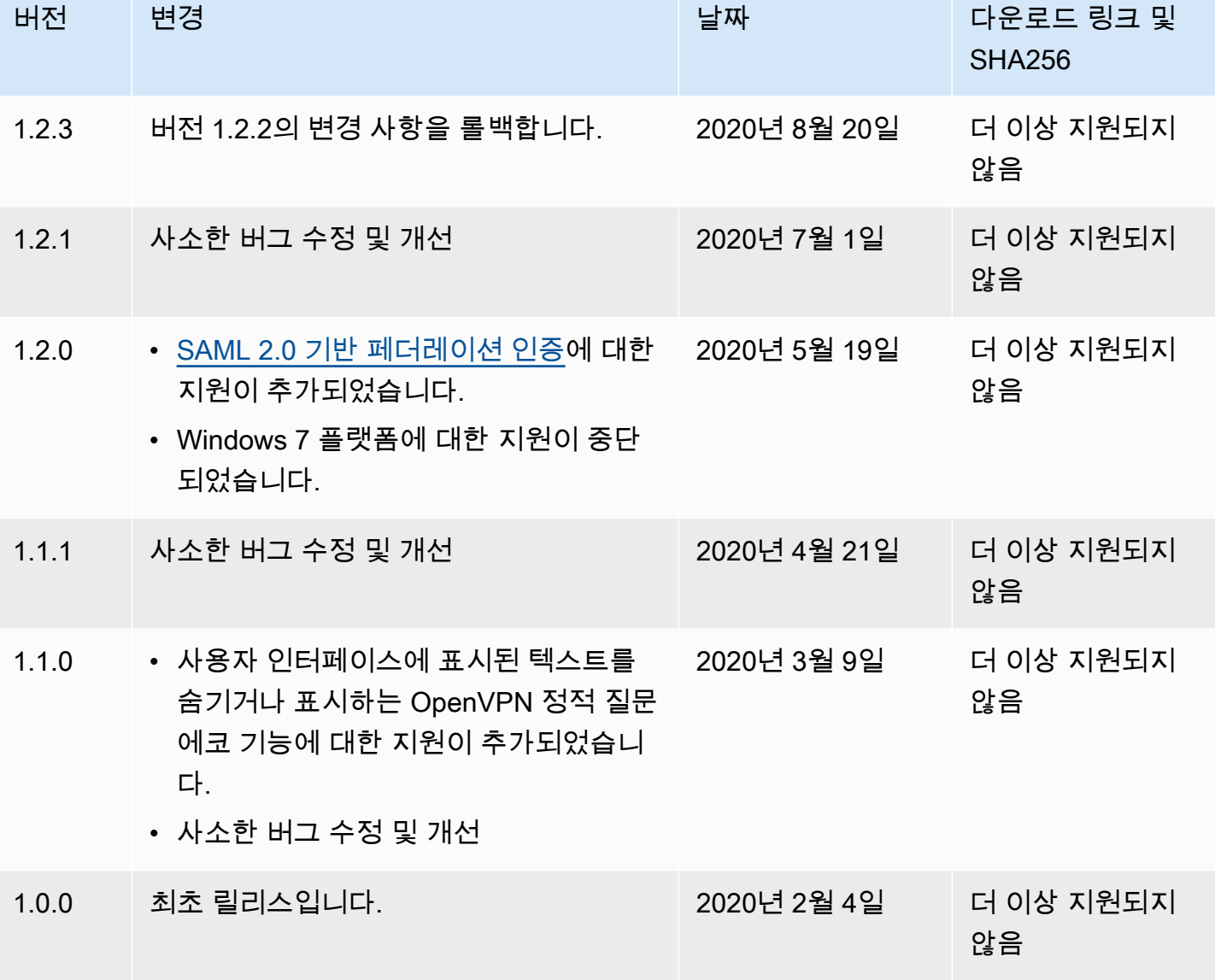

## <span id="page-17-0"></span>AWS Client VPN macOS용

다음 절차는 AWS 제공된 macOS용 클라이언트를 사용하여 VPN 연결을 설정하는 방법을 보여줍니다. [AWS Client VPN 다운로드에](https://aws.amazon.com/vpn/client-vpn-download/)서 클라이언트를 다운로드하여 설치할 수 있습니다. AWS 제공된 클라이 언트는 자동 업데이트를 지원하지 않습니다.

내용

- [요구 사항](#page-18-0)
- [Connecting](#page-18-1)
- [릴리스 정보](#page-19-0)

## <span id="page-18-0"></span>요구 사항

AWS 제공된 macOS용 클라이언트를 사용하려면 다음이 필요합니다.

- macOS Big Sur(11.0), Monterey(12.0) 또는 Ventura(13.0).
- x86\_64 프로세서 호환.
- 클라이언트는 컴퓨터에 TCP 포트 8096을 예약합니다.
- SAML 기반 연동 인증(Single Sign-On)을 사용하는 Client VPN 엔드포인트의 경우 클라이언트는 TCP 포트 35001을 예약합니다.

### <span id="page-18-1"></span>**Connecting**

시작하기 전에 Client VPN 관리자가 [Client VPN 엔드포인트를 생성했으며](https://docs.aws.amazon.com/vpn/latest/clientvpn-admin/cvpn-working-endpoints.html#cvpn-working-endpoint-create) [Client VPN 엔드포인트 구](https://docs.aws.amazon.com/vpn/latest/clientvpn-admin/cvpn-working-endpoint-export.html) [성 파일](https://docs.aws.amazon.com/vpn/latest/clientvpn-admin/cvpn-working-endpoint-export.html)을 제공했는지 확인하십시오.

또한 [요구 사항을](#page-18-0) 읽어야 합니다. 다음 단계에서는 AWS 제공된 클라이언트를 AWS VPN 클라이언트 라고도 합니다.

AWS 제공된 macOS용 클라이언트를 사용하여 연결하려면

- 1. [AWS VPN Client] 앱을 엽니다.
- 2. 파일, 프로파일 관리를 선택합니다.

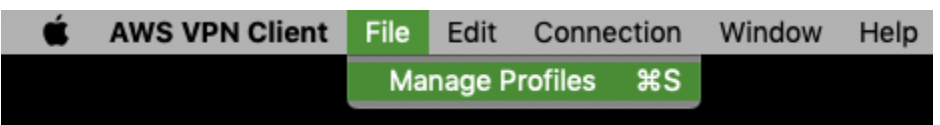

- 3. 프로파일 추가를 선택합니다.
- 4. 표시 이름에 프로파일의 이름을 입력합니다.

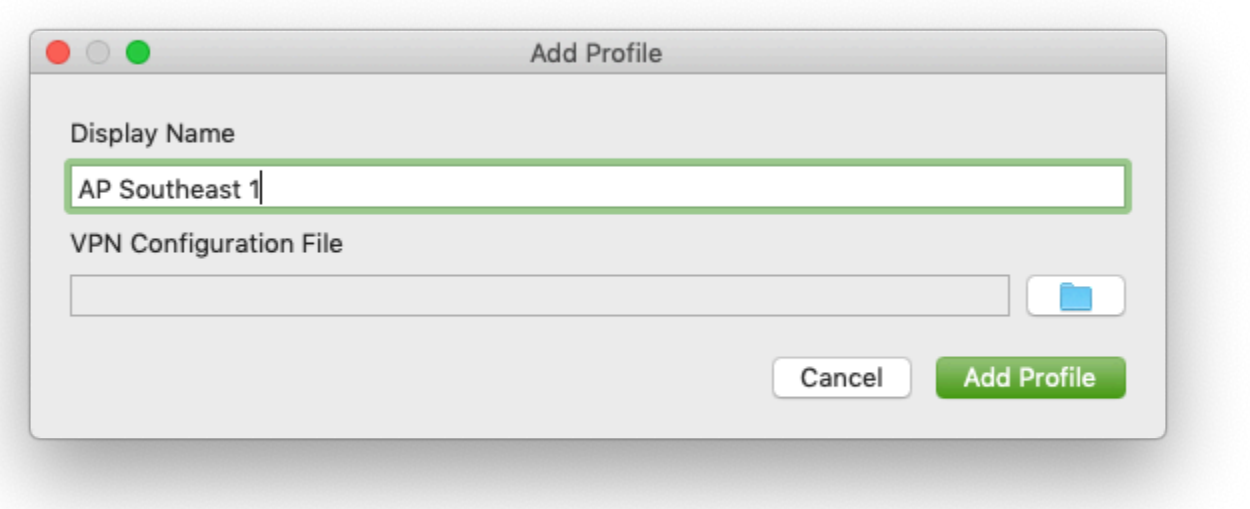

- 5. VPN 구성 파일(VPN Configuration File)에서 Client VPN 관리자로부터 받은 구성 파일을 찾습니 다. [Open]을 선택합니다.
- 6. 프로파일 추가를 선택합니다.
- 7. [AWS VPN Client] 창에서 프로파일이 선택되어 있는지 확인한 다음 [연결(Connect)]을 선택합니 다. Client VPN 엔드포인트가 자격 증명 기반 인증을 사용하도록 구성된 경우 사용자 이름과 암호 를 입력하라는 메시지가 표시됩니다.
- 8. 연결에 대한 통계를 보려면 연결, 세부 정보 표시를 선택합니다.

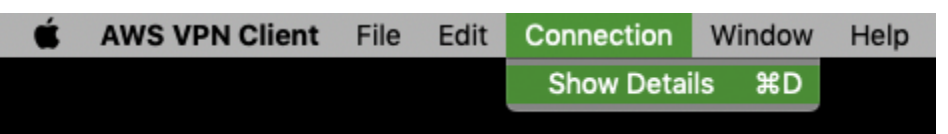

9. 연결을 해제하려면 [AWS VPN Client] 창에서 [연결 해제(Disconnect)]를 선택합니다. 또는 메뉴 막 대에서 클라이언트 아이콘을 선택한 다음 연결 끊기 < your-profile-name >를 선택합니다.

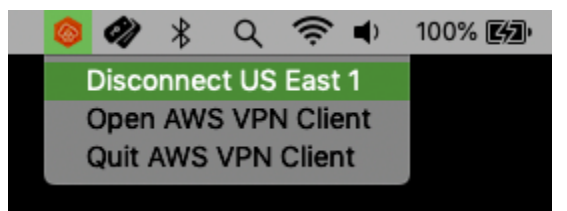

### <span id="page-19-0"></span>릴리스 정보

다음 표에는 AWS Client VPN macOS용 최신 및 이전 버전의 릴리스 노트와 다운로드 링크가 나와 있 습니다.

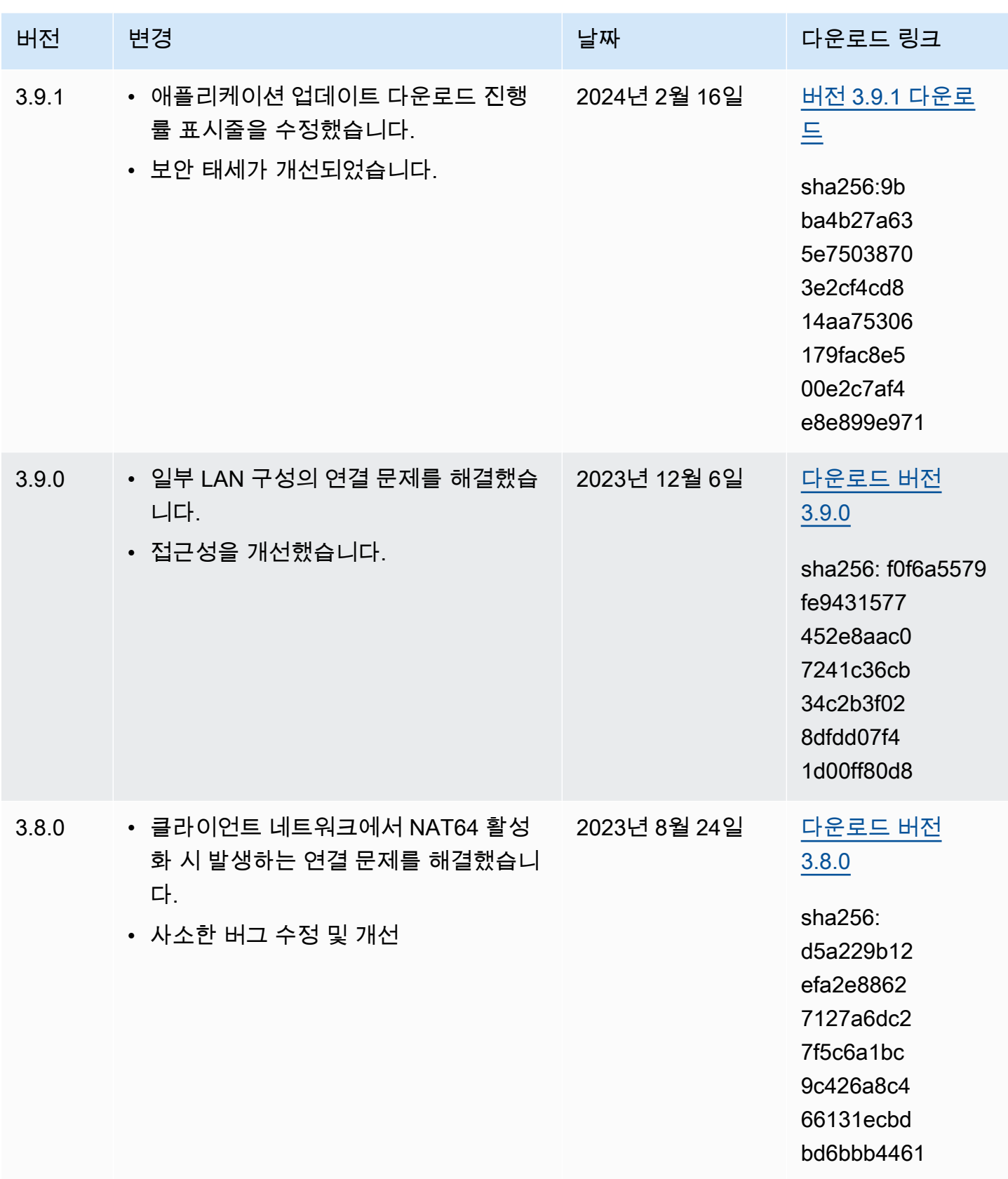

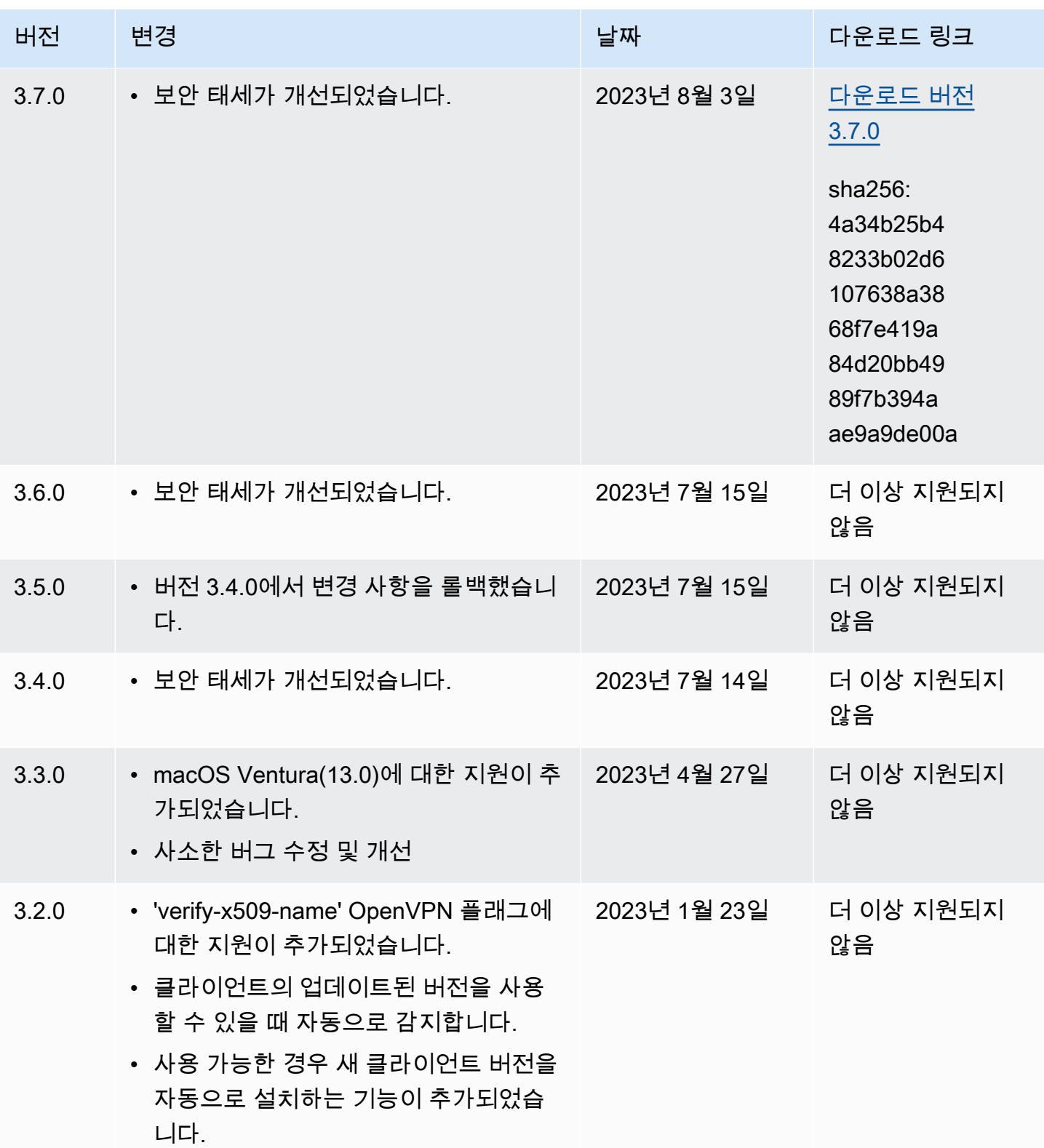

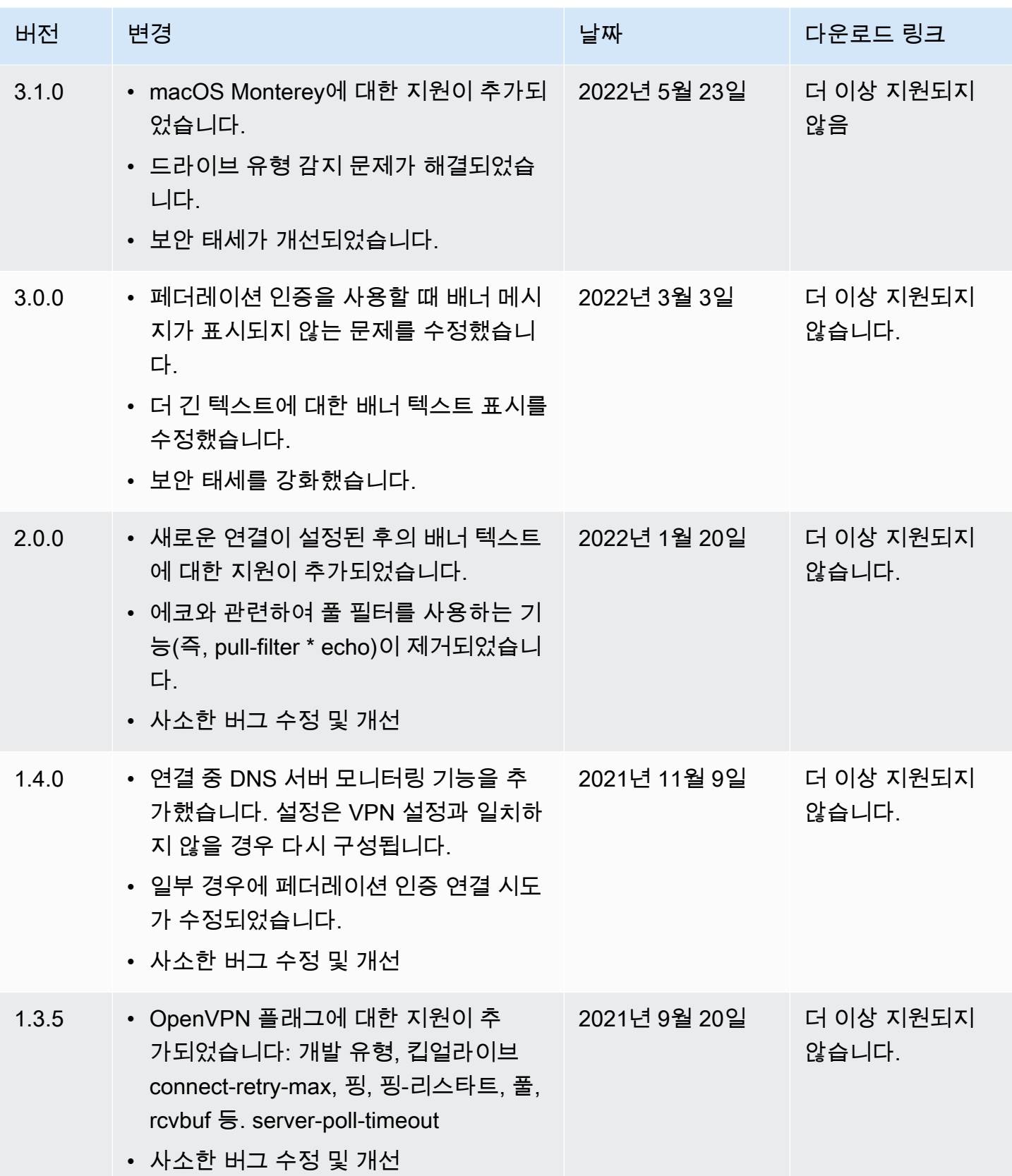

AWS 클라이언트 VPN 2010 - 2010 - 2010 - 2010 - 2010 - 2010 - 2010 - 2010 - 2010 - 2010 - 2010 - 2010 - 2010 - 2010 -

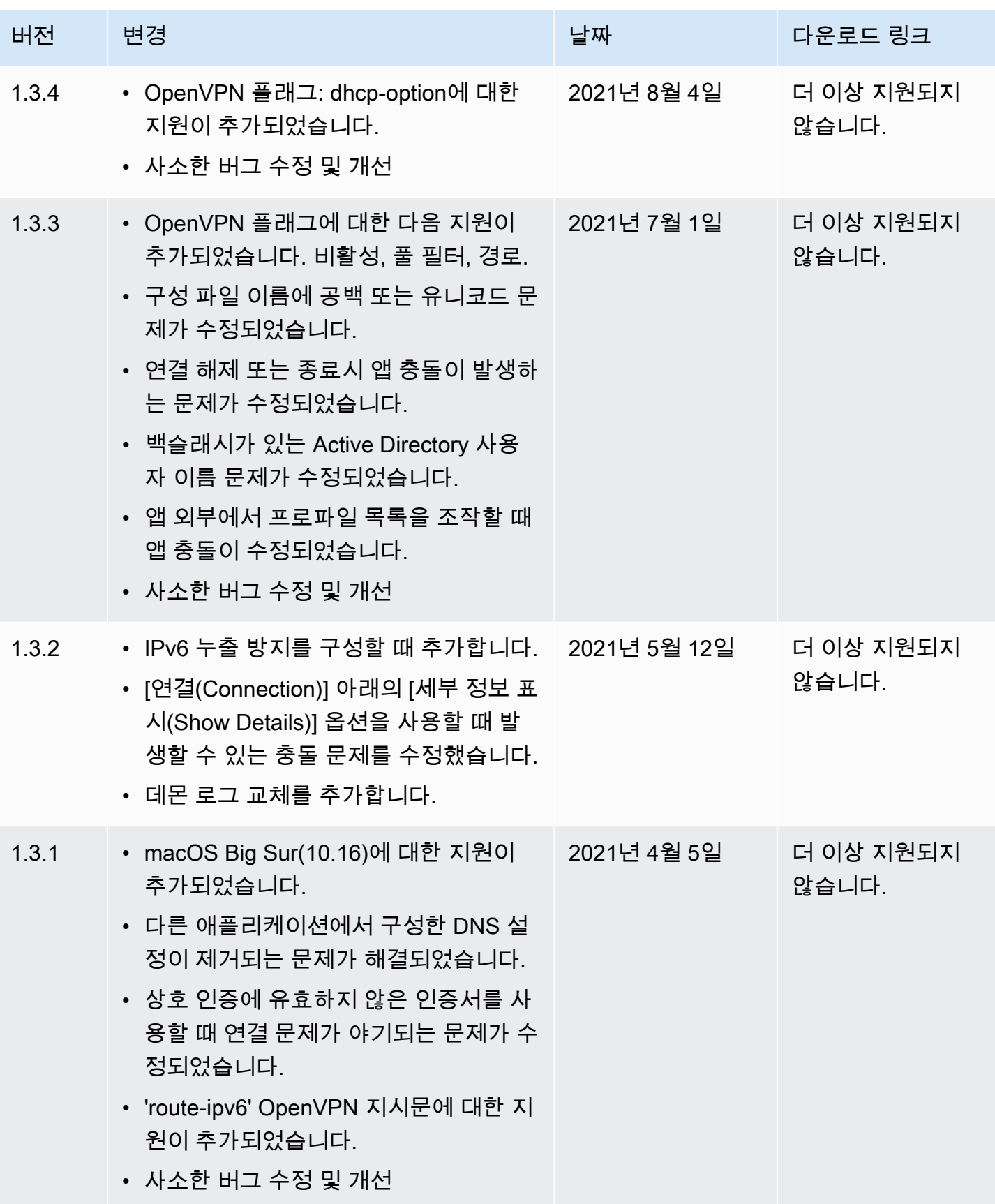

AWS 클라이언트 VPN 2010 - 2010 - 2010 - 2010 - 2010 - 2010 - 2010 - 2010 - 2010 - 2010 - 2010 - 2010 - 2010 - 2010 -

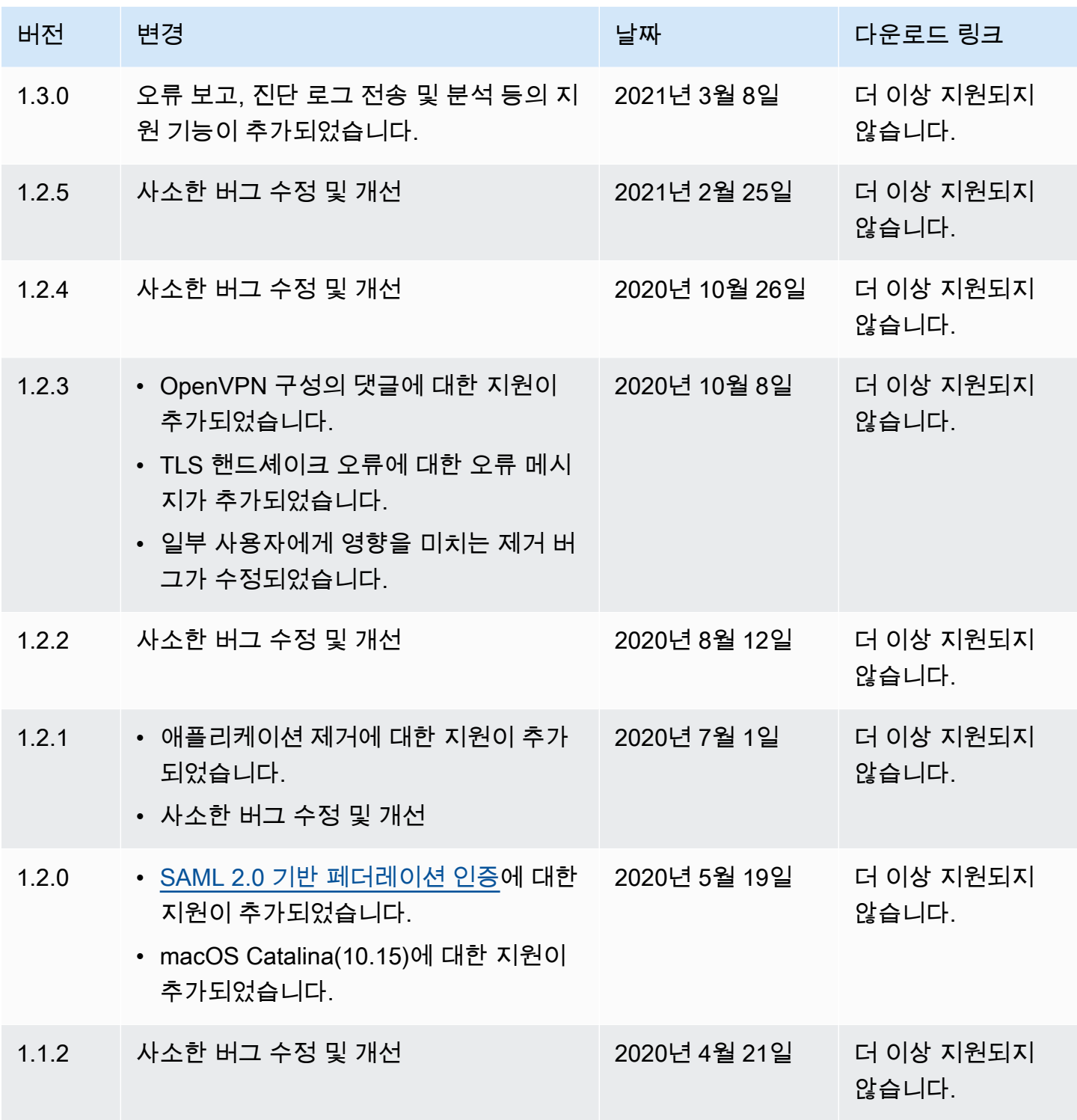

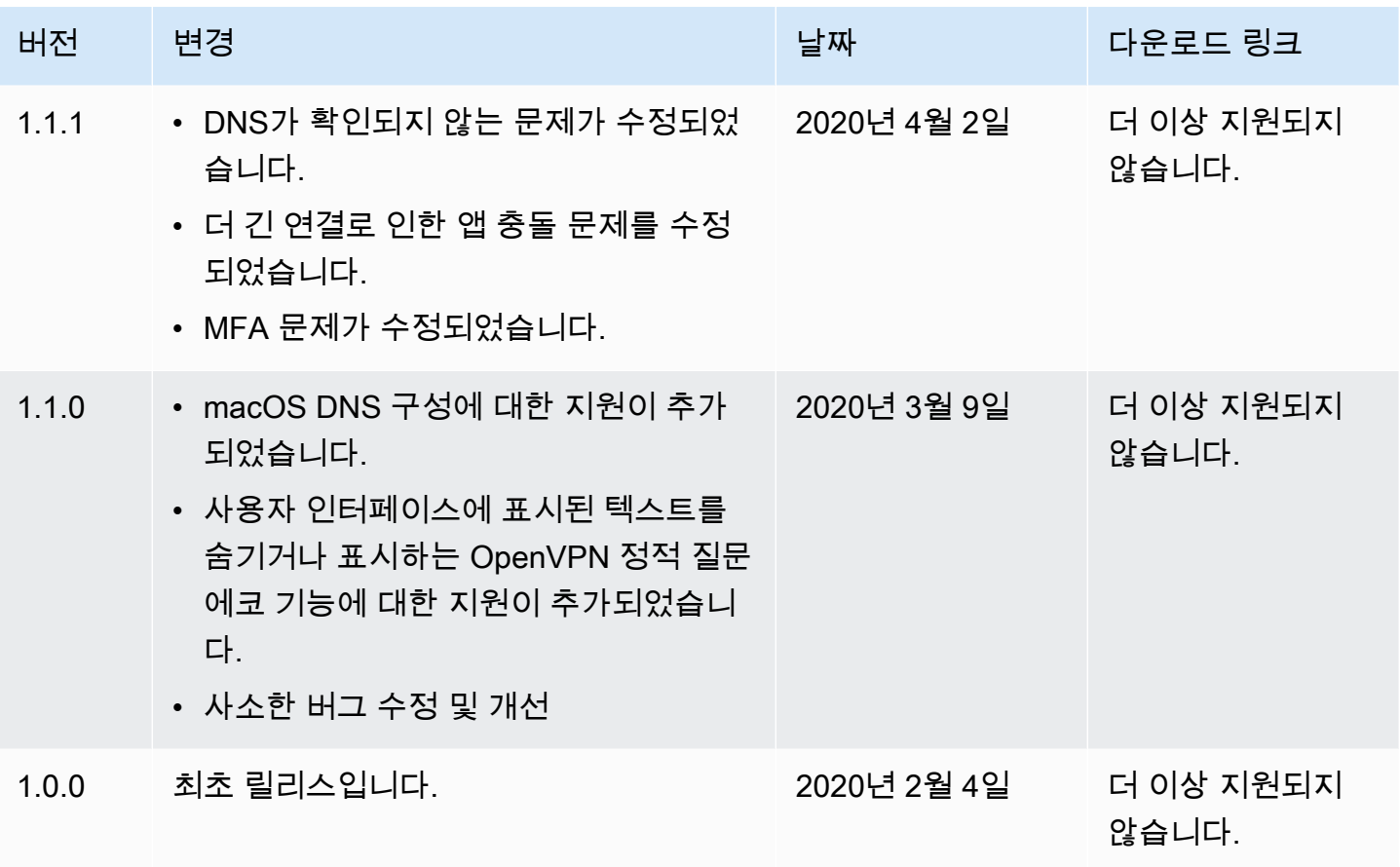

## <span id="page-25-0"></span>AWS Client VPN 리눅스용

다음 절차는 제공된 Linux용 클라이언트를 설치하고 AWS 제공된 클라이언트를 사용하여 VPN 연결을 설정하는 방법을 보여줍니다. AWS AWS 제공된 Linux용 클라이언트는 자동 업데이트를 지원하지 않 습니다.

내용

- [요구 사항](#page-25-1)
- [설치](#page-26-0)
- [Connecting](#page-27-0)
- [릴리스 정보](#page-29-0)

## <span id="page-25-1"></span>요구 사항

AWS 제공된 Linux용 클라이언트를 사용하려면 다음이 필요합니다.

• Ubuntu 18.04 LTS 또는 Ubuntu 20.04 LTS(AMD64에만 해당)

클라이언트는 컴퓨터에 TCP 포트 8096을 예약합니다. SAML 기반 연동 인증(Single Sign-On)을 사용 하는 Client VPN 엔드포인트의 경우 클라이언트는 TCP 포트 35001을 예약합니다.

시작하기 전에 Client VPN 관리자가 [Client VPN 엔드포인트를 생성했으며](https://docs.aws.amazon.com/vpn/latest/clientvpn-admin/cvpn-working-endpoints.html#cvpn-working-endpoint-create) [Client VPN 엔드포인트 구](https://docs.aws.amazon.com/vpn/latest/clientvpn-admin/cvpn-working-endpoint-export.html) [성 파일](https://docs.aws.amazon.com/vpn/latest/clientvpn-admin/cvpn-working-endpoint-export.html)을 제공했는지 확인하십시오.

### <span id="page-26-0"></span>설치

AWS 제공된 Linux용 클라이언트를 설치하는 데 사용할 수 있는 방법은 여러 가지가 있습니다. 다음 옵 션에서 제공하는 방법 중 하나를 사용합니다. 시작하기 전에 먼저 [요구 사항을](#page-25-1) 읽으십시오.

옵션 1 - 패키지 리포지토리를 통해 설치

1. Ubuntu OS에 AWS VPN Client 퍼블릭 키를 추가합니다.

wget -qO- https://d20adtppz83p9s.cloudfront.net/GTK/latest/debianrepo/awsvpnclient\_public\_key.asc | sudo tee /etc/apt/trusted.gpg.d/ awsvpnclient\_public\_key.asc

2. Ubuntu 버전에 따라 해당 명령을 사용하여 Ubuntu OS에 리포지토리를 추가합니다.

Ubuntu 18.04

echo "deb [arch=amd64] https://d20adtppz83p9s.cloudfront.net/GTK/latest/debian-repo ubuntu-18.04 main" | sudo tee /etc/apt/sources.list.d/aws-vpn-client.list

Ubuntu 20.04

echo "deb [arch=amd64] https://d20adtppz83p9s.cloudfront.net/GTK/latest/debian-repo ubuntu-20.04 main" | sudo tee /etc/apt/sources.list.d/aws-vpn-client.list

3. 다음 명령을 사용하여 시스템의 리포지토리를 업데이트합니다.

sudo apt-get update

4. 다음 명령을 사용하여 AWS 제공된 Linux용 클라이언트를 설치합니다.

sudo apt-get install awsvpnclient

#### 옵션 2 - .deb 패키지 파일을 사용하여 설치

1. [AWS Client VPN 다운로드에](https://d20adtppz83p9s.cloudfront.net/GTK/latest/awsvpnclient_amd64.deb)서 또는 다음 명령을 사용하여 .deb 파일을 다운로드합니다.

curl https://d20adtppz83p9s.cloudfront.net/GTK/latest/awsvpnclient\_amd64.deb -o awsvpnclient\_amd64.deb

2. dpkg유틸리티를 사용하여 AWS 제공된 Linux용 클라이언트를 설치합니다.

sudo dpkg -i awsvpnclient\_amd64.deb

옵션 3 - Ubuntu 소프트웨어 센터를 사용하여 .deb 패키지를 설치합니다.

- 1. [AWS Client VPN 다운로드에](https://d20adtppz83p9s.cloudfront.net/GTK/latest/awsvpnclient_amd64.deb)서 .deb 패키지를 다운로드합니다.
- 2. .deb 패키지 파일을 다운로드한 후 Ubuntu 소프트웨어 센터를 사용하여 패키지를 설치합니다. [Ubuntu Wiki에](https://wiki.ubuntu.com/SoftwareCenter#from_a_standalone_.deb_package)서 설명한 대로 Ubuntu 소프트웨어 센터를 사용하여 독립 실행형 .deb 패키지에서 설치하는 단계를 따르세요.

### <span id="page-27-0"></span>**Connecting**

다음 단계에서는 AWS 제공된 클라이언트를 AWS VPN 클라이언트라고도 합니다.

AWS 제공된 Linux용 클라이언트를 사용하여 연결하려면

- 1. [AWS VPN Client] 앱을 엽니다.
- 2. 파일, 프로파일 관리를 선택합니다.
- 3. 프로파일 추가를 선택합니다.

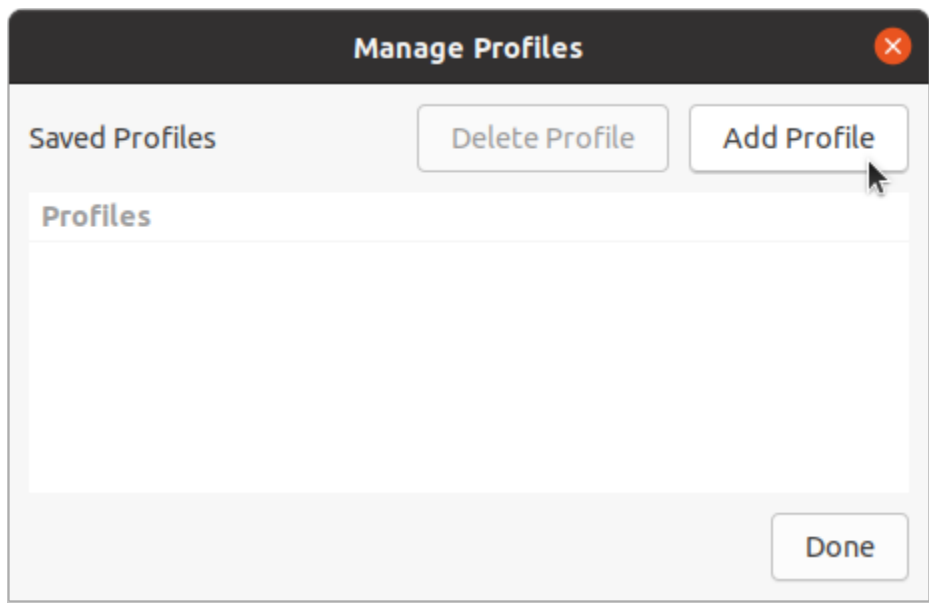

- 4. 표시 이름에 프로파일의 이름을 입력합니다.
- 5. VPN 구성 파일(VPN Configuration File)에서 Client VPN 관리자로부터 받은 구성 파일을 찾습니 다. [Open]을 선택합니다.
- 6. 프로파일 추가를 선택합니다.

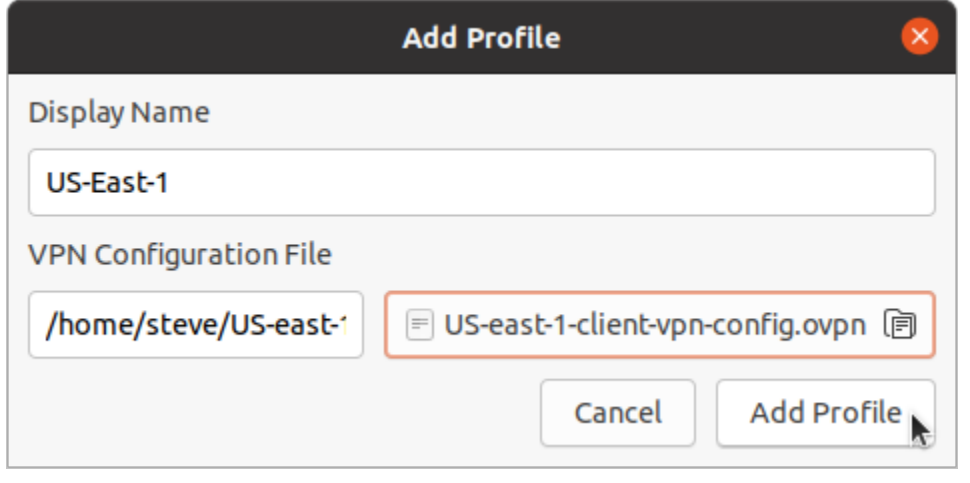

7. [AWS VPN Client] 창에서 프로파일이 선택되어 있는지 확인한 다음 [연결(Connect)]을 선택합니 다. Client VPN 엔드포인트가 자격 증명 기반 인증을 사용하도록 구성된 경우 사용자 이름과 암호 를 입력하라는 메시지가 표시됩니다.

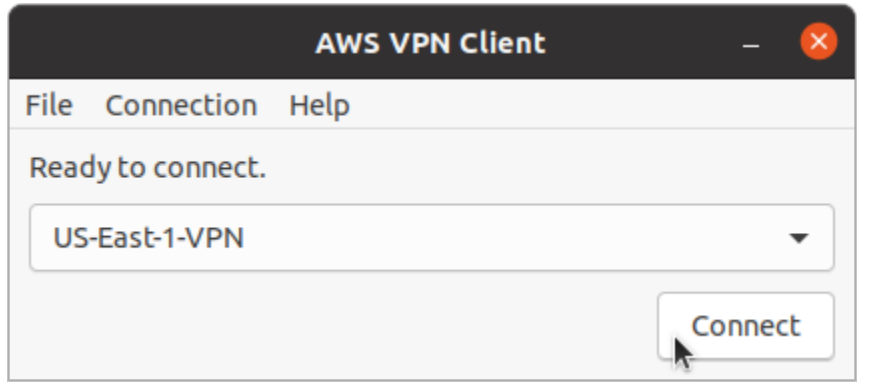

8. 연결에 대한 통계를 보려면 연결, 세부 정보 표시를 선택합니다.

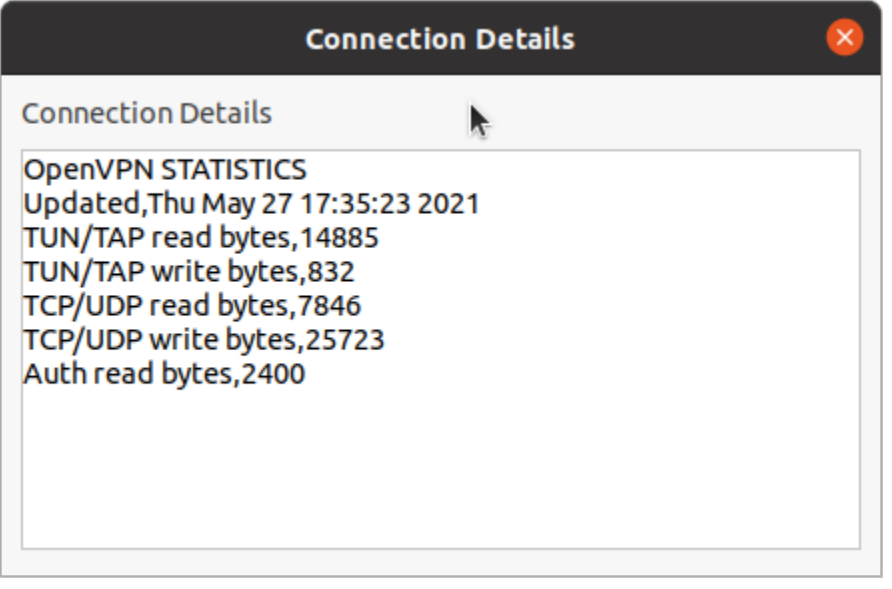

9. 연결을 해제하려면 [AWS VPN Client] 창에서 [연결 해제(Disconnect)]를 선택합니다.

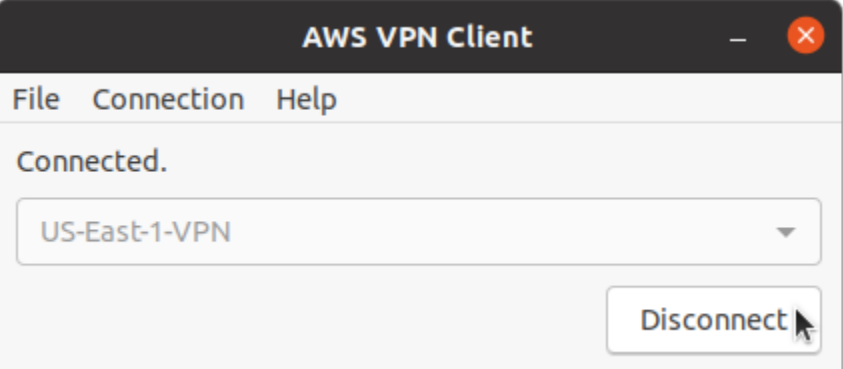

## <span id="page-29-0"></span>릴리스 정보

다음 표에는 AWS Client VPN Linux용 최신 및 이전 버전에 대한 릴리스 노트와 다운로드 링크가 나와 있습니다.

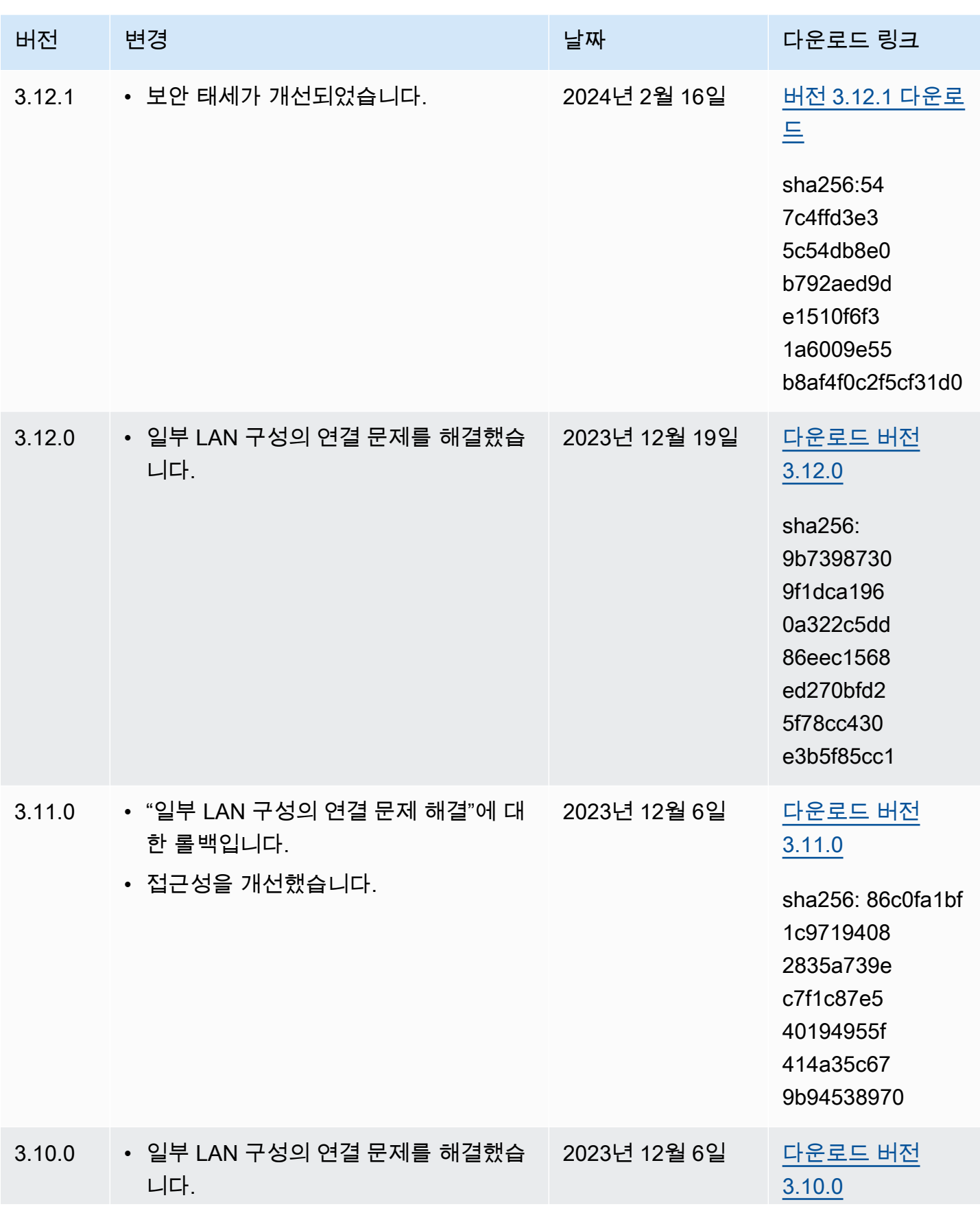

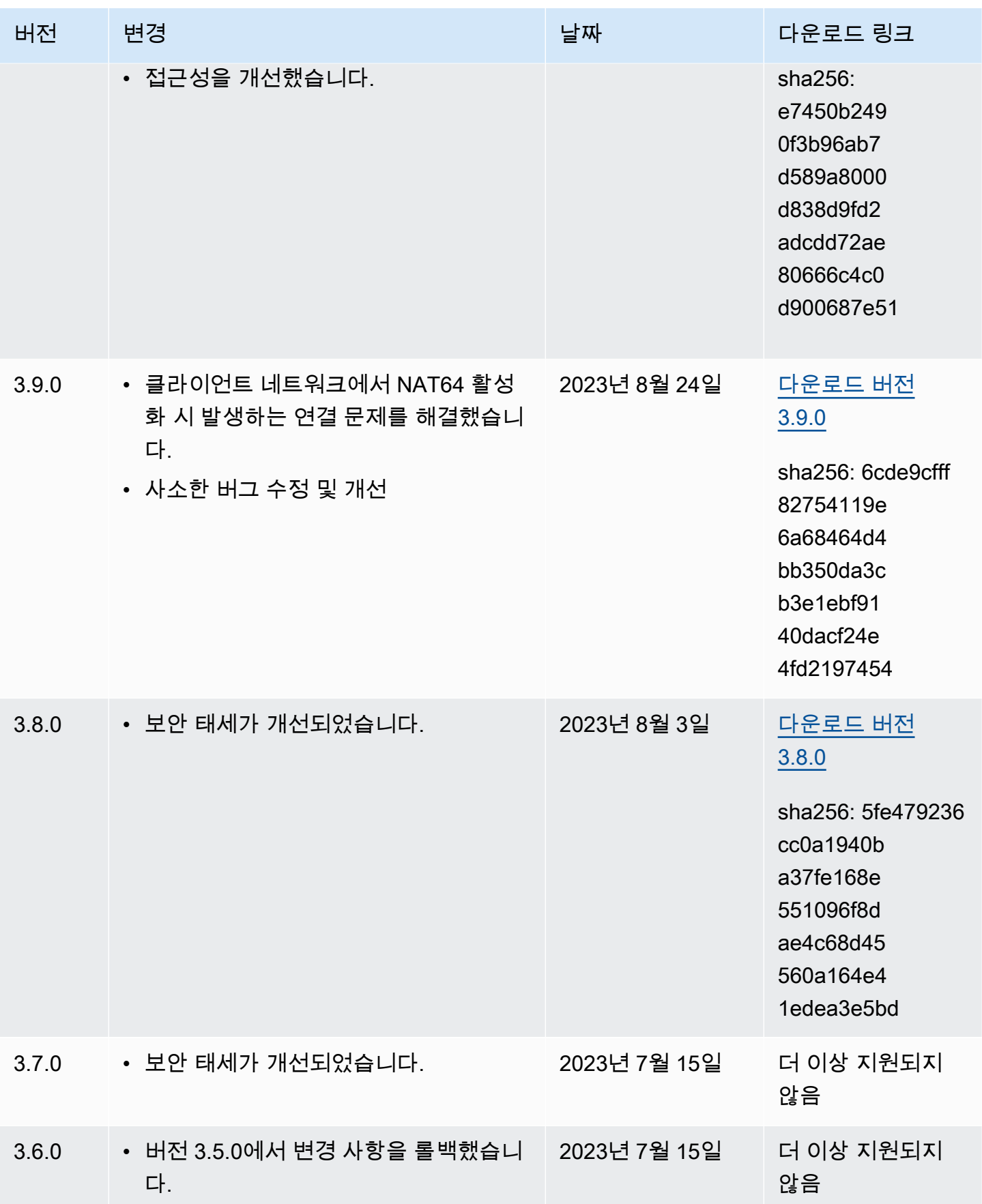

• TO \*<br>\*

AWS 클라이언트 VPN 2010 - 2010 - 2010 - 2010 - 2010 - 2010 - 2010 - 2010 - 2010 - 2010 - 2010 - 2010 - 2010 - 2010 -

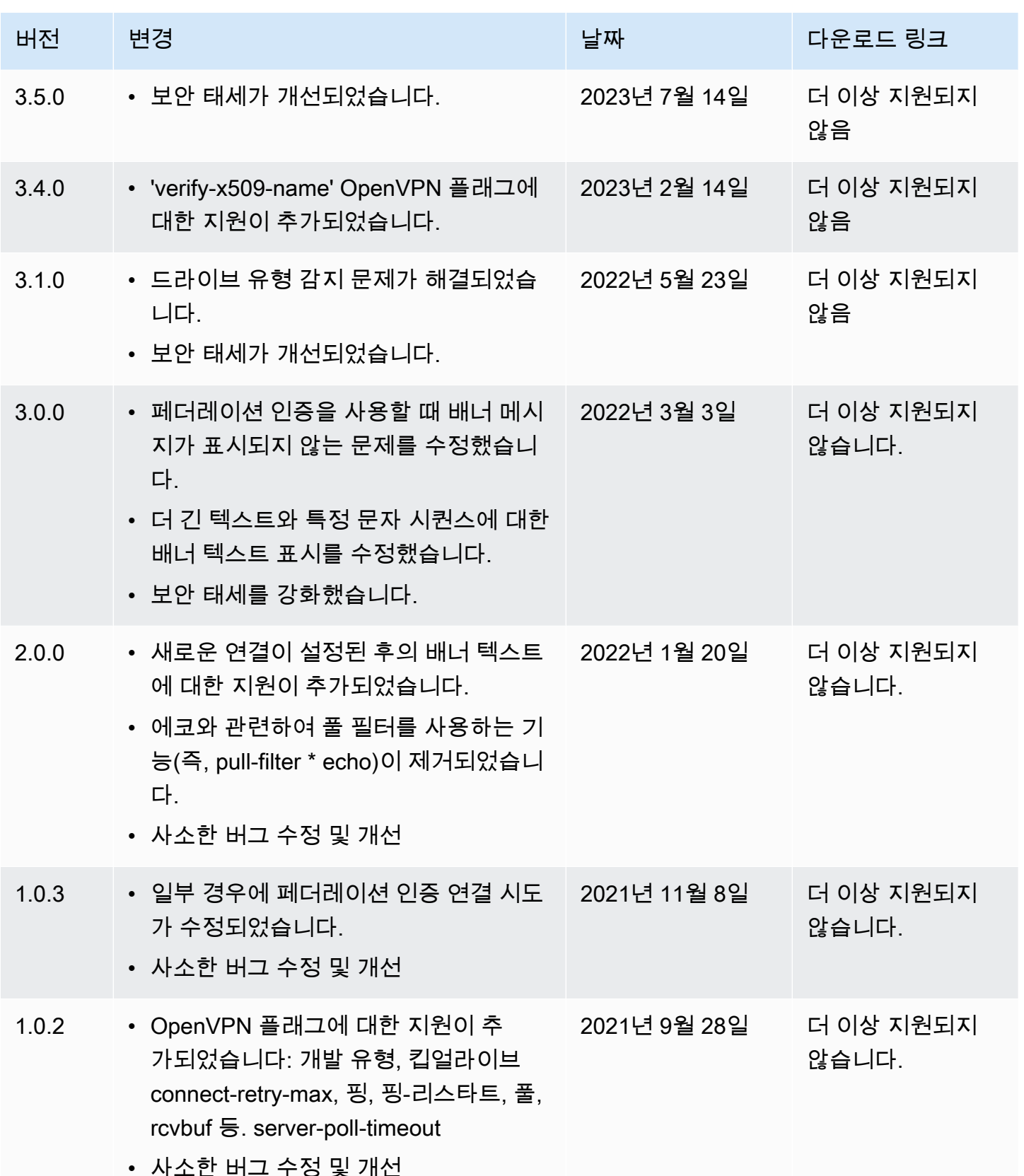

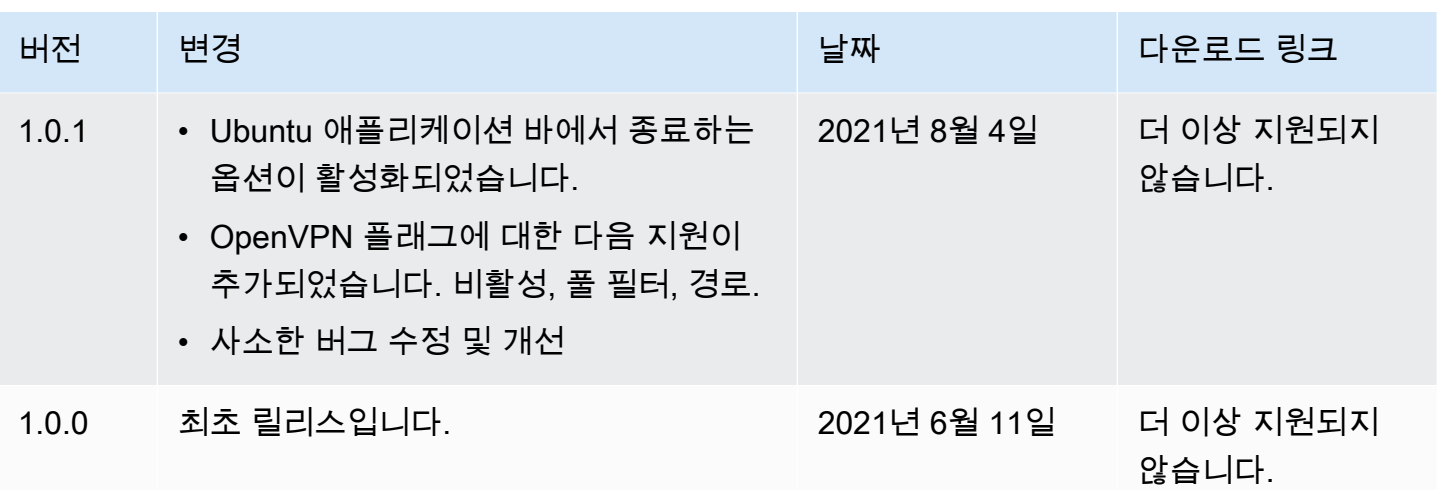

# <span id="page-34-0"></span>OpenVPN 클라이언트를 사용하여 연결

일반적인 Open VPN 클라이언트 애플리케이션을 사용하여 Client VPN 엔드포인트에 연결할 수 있습 니다.

#### **a** Note

SAML 기반 연동 인증의 경우 AWS에서 제공하는 클라이언트를 사용하여 Client VPN 엔드포 인트에 연결해야 합니다. 자세한 내용은 [AWS 제공 클라이언트를 사용하여 연결](#page-8-0) 단원을 참조 하거나 VPN 관리자에게 문의하세요.

### 클라이언트 애플리케이션

- [Windows 클라이언트 애플리케이션을 사용하여 연결](#page-34-1)
- [Android 또는 iOS VPN Client 애플리케이션을 사용하여 연결](#page-37-1)
- [macOS 클라이언트 애플리케이션을 사용하여 연결](#page-38-0)
- [OpenVPN 클라이언트 애플리케이션을 사용하여 연결](#page-40-0)

# <span id="page-34-1"></span>Windows 클라이언트 애플리케이션을 사용하여 연결

다음 절차에서는 Windows 기반 VPN 클라이언트를 사용하여 VPN 연결을 설정하는 방법을 보여줍니 다.

시작하기 전에 Client VPN 관리자가 [Client VPN 엔드포인트를 생성했으며](https://docs.aws.amazon.com/vpn/latest/clientvpn-admin/cvpn-working-endpoints.html#cvpn-working-endpoint-create) [Client VPN 엔드포인트 구](https://docs.aws.amazon.com/vpn/latest/clientvpn-admin/cvpn-working-endpoint-export.html) [성 파일](https://docs.aws.amazon.com/vpn/latest/clientvpn-admin/cvpn-working-endpoint-export.html)을 제공했는지 확인하십시오.

문제 해결 정보는 [Windows 문제 해결](#page-43-0)를 참조하십시오.

## <span id="page-34-2"></span>Windows 인증서 시스템 스토어의 인증서를 사용하는 OpenVPN

Windows 인증서 시스템 스토어의 인증서 및 개인 키를 사용하도록 OpenVPN 클라이언트를 구성할 수 있습니다. 이 옵션은 Client VPN 연결의 일부로 스마트 카드를 사용할 때 유용합니다. OpenVPN 클라 이언트 암호화 인증서 옵션에 대한 자세한 내용은 OpenVPN 웹 사이트에서 [OpenVPN에 대한 참조 설](https://openvpn.net/community-resources/reference-manual-for-openvpn-2-4/) [명서](https://openvpn.net/community-resources/reference-manual-for-openvpn-2-4/)를 참조하세요.

**a** Note

인증서는 로컬 컴퓨터에 저장되어야 합니다.

OpenVPN에서 암호화 인증서 옵션 사용하기

- 1. 클라이언트 인증서 및 개인 키가 포함된 .pfx 파일을 생성합니다.
- 2. .pfx 파일을 로컬 컴퓨터의 개인 인증서 저장소로 가져옵니다. 자세한 내용은 Microsoft 웹 사이트 에서 [방법: MMC 스냅인을 사용하여 인증서 보기를](https://docs.microsoft.com/en-us/dotnet/framework/wcf/feature-details/how-to-view-certificates-with-the-mmc-snap-in#to-view-certificates-for-the-local-device) 참조하세요.
- 3. 계정에 로컬 컴퓨터 인증서를 읽을 수 있는 권한이 있는지 확인합니다. Microsoft Management Console을 사용하여 권한을 수정할 수 있습니다. 자세한 내용은Microsoft Technet 웹 사이트에서 [로컬 컴퓨터 인증서 저장소를 볼 수 있는 권한](https://social.technet.microsoft.com/Forums/windowsserver/en-US/743d793c-ca94-45b3-88c6-375097eaafc0/rights-to-see-the-local-computer-certificates-store?forum=winserversecurity)을 참조하세요.
- 4. OpenVPN 구성 파일을 업데이트하고 인증서 주체 또는 인증서 지문을 사용하여 인증서를 지정합 니다.

다음은 주체를 사용하여 인증서를 지정하는 예제입니다.

cryptoapicert "SUBJ:Jane Doe"

다음은 지문을 사용하여 인증서를 지정하는 예제입니다. Microsoft Management Console을 사용 하여 지문을 찾을 수 있습니다. 자세한 내용은 Microsoft Technet 웹 사이트에서 [방법: 인증서의 지](https://docs.microsoft.com/en-us/dotnet/framework/wcf/feature-details/how-to-retrieve-the-thumbprint-of-a-certificate) [문 검색](https://docs.microsoft.com/en-us/dotnet/framework/wcf/feature-details/how-to-retrieve-the-thumbprint-of-a-certificate)을 참조하세요.

cryptoapicert "THUMB:a5 42 00 42 01"

<span id="page-35-0"></span>구성을 완료한 후 OpenVPN을 사용하여 연결을 설정합니다.

OpenVPN GUI

다음은 Windows 컴퓨터에서 OpenVPN GUI 클라이언트 애플리케이션을 사용하여 VPN 연결을 설정 하는 절차입니다.

#### **a** Note

OpenVPN 클라이언트 애플리케이션에 대한 자세한 내용은 OpenVPN 웹사이트의 [커뮤니티 다](https://openvpn.net/community-downloads/) [운로드](https://openvpn.net/community-downloads/)를 참조하십시오.

#### VPN 연결을 설정하는 방법

- 1. OpenVPN 클라이언트 애플리케이션을 시작합니다.
- 2. Windows 작업 표시줄에서 숨겨진 아이콘 표시를 선택하고 마우스 오른쪽 버튼으로 OpenVPN GUI를 클릭한 다음 파일 가져오기를 선택합니다.

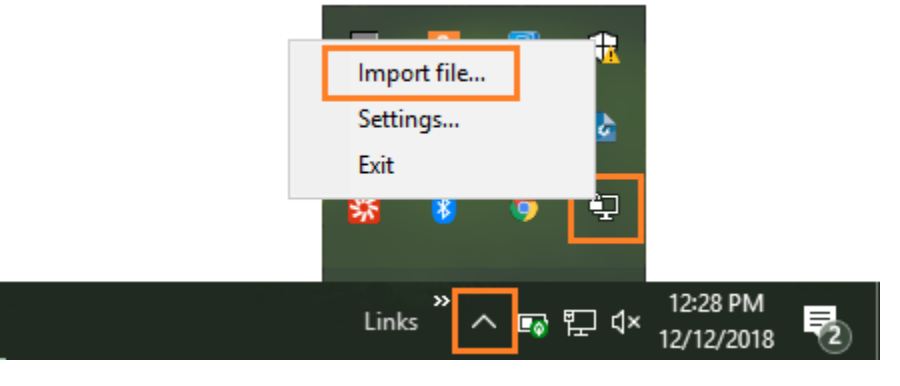

- 3. 열기 대화 상자에서 Client VPN 관리자에게서 받은 구성 파일을 선택하고 열기(Open)를 선택합니 다.
- 4. Windows 작업 표시줄에서 숨겨진 아이콘 표시를 선택하고 마우스 오른쪽 버튼으로 OpenVPN GUI를 클릭한 다음 연결을 선택합니다.

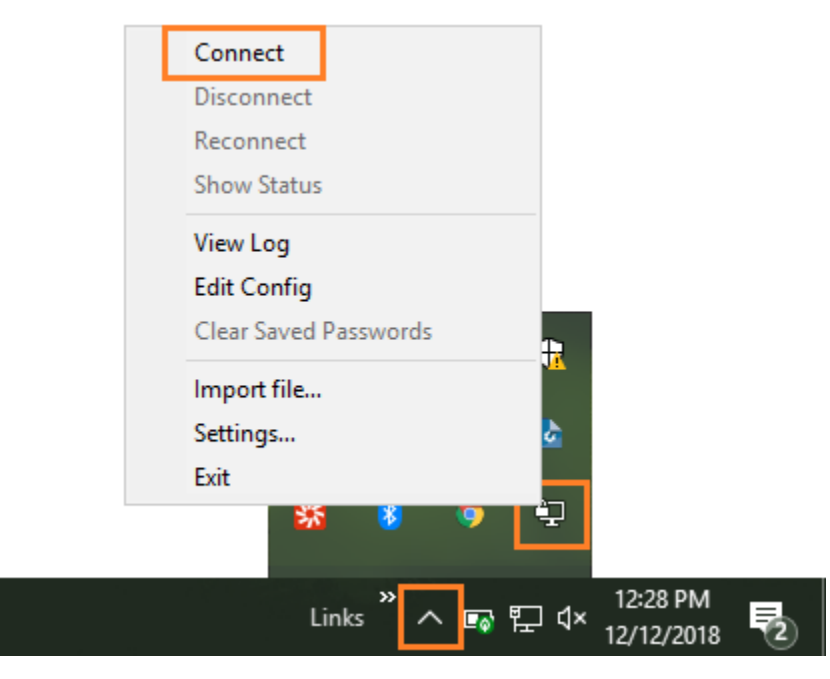

## <span id="page-37-0"></span>OpenVPN 연결 클라이언트

다음은 Windows 컴퓨터에서 OpenVPN Connect 클라이언트 애플리케이션을 사용하여 VPN 연결을 설정하는 절차입니다.

#### **a** Note

자세한 내용은 OpenVPN 웹사이트에서 [Windows를 사용하여 액세스 서버에 연결](https://openvpn.net/vpn-server-resources/connecting-to-access-server-with-windows/)을 참조하십 시오.

#### VPN 연결을 설정하는 방법

- 1. OpenVPN 연결 클라이언트 애플리케이션을 시작합니다.
- 2. Windows 작업 표시줄에서 숨겨진 아이콘 표시를 선택하고 마우스 오른쪽 버튼으로 OpenVPN을 클릭한 다음 프로파일 가져오기를 선택합니다.
- 3. 파일에서 가져오기(Import from File)를 선택하고 Client VPN 관리자로부터 받은 구성 파일을 선택 합니다.
- 4. 연결을 시작하려면 연결 프로파일을 선택합니다.

## <span id="page-37-1"></span>Android 또는 iOS VPN Client 애플리케이션을 사용하여 연결

다음 정보는 Android 또는 iOS 모바일 디바이스에서 OpenVPN 클라이언트 애플리케이션을 사용하여 VPN 연결을 설정하는 방법을 보여줍니다. Android와 iOS는 단계가 동일합니다.

#### **a** Note

Android용 OpenVPN 클라이언트 애플리케이션에 대한 자세한 내용은 OpenVPN 웹 사이트에 서 [FAQ regarding OpenVPN Connect Android를](https://openvpn.net/vpn-server-resources/faq-regarding-openvpn-connect-android/) 참조하십시오.

시작하기 전에 Client VPN 관리자가 [Client VPN 엔드포인트를 생성했으며](https://docs.aws.amazon.com/vpn/latest/clientvpn-admin/cvpn-working-endpoints.html#cvpn-working-endpoint-create) [Client VPN 엔드포인트 구](https://docs.aws.amazon.com/vpn/latest/clientvpn-admin/cvpn-working-endpoint-export.html) [성 파일](https://docs.aws.amazon.com/vpn/latest/clientvpn-admin/cvpn-working-endpoint-export.html)을 제공했는지 확인하십시오.

연결을 시작하려면 OpenVPN 클라이언트 애플리케이션을 시작한 후 Client VPN 관리자로부터 받은 파일을 가져옵니다.

## <span id="page-38-0"></span>macOS 클라이언트 애플리케이션을 사용하여 연결

다음 절차에서는 macOS 기반 VPN 클라이언트를 사용하여 VPN 연결을 설정하는 방법을 보여줍니다.

시작하기 전에 Client VPN 관리자가 [Client VPN 엔드포인트를 생성했으며](https://docs.aws.amazon.com/vpn/latest/clientvpn-admin/cvpn-working-endpoints.html#cvpn-working-endpoint-create) [Client VPN 엔드포인트 구](https://docs.aws.amazon.com/vpn/latest/clientvpn-admin/cvpn-working-endpoint-export.html) [성 파일](https://docs.aws.amazon.com/vpn/latest/clientvpn-admin/cvpn-working-endpoint-export.html)을 제공했는지 확인하십시오.

<span id="page-38-1"></span>문제 해결 정보는 [macOS 문제 해결를](#page-51-0) 참조하십시오.

### **Tunnelblick**

다음은 macOS 컴퓨터에서 Tunnelblick 클라이언트 애플리케이션을 사용하여 VPN 연결을 설정하는 절차입니다.

#### **a** Note

macOS용 Tunnelblick 클라이언트 애플리케이션에 대한 자세한 내용은 Tunnelblick 웹 사이트 에서 [Tunnelblick 설명서](https://tunnelblick.net/documents.html)를 참조하십시오.

#### VPN 연결을 설정하는 방법

1. Tunnelblick 클라이언트 애플리케이션을 시작하고 I have configuration files(구성 파일이 있음)를 선택합니다.

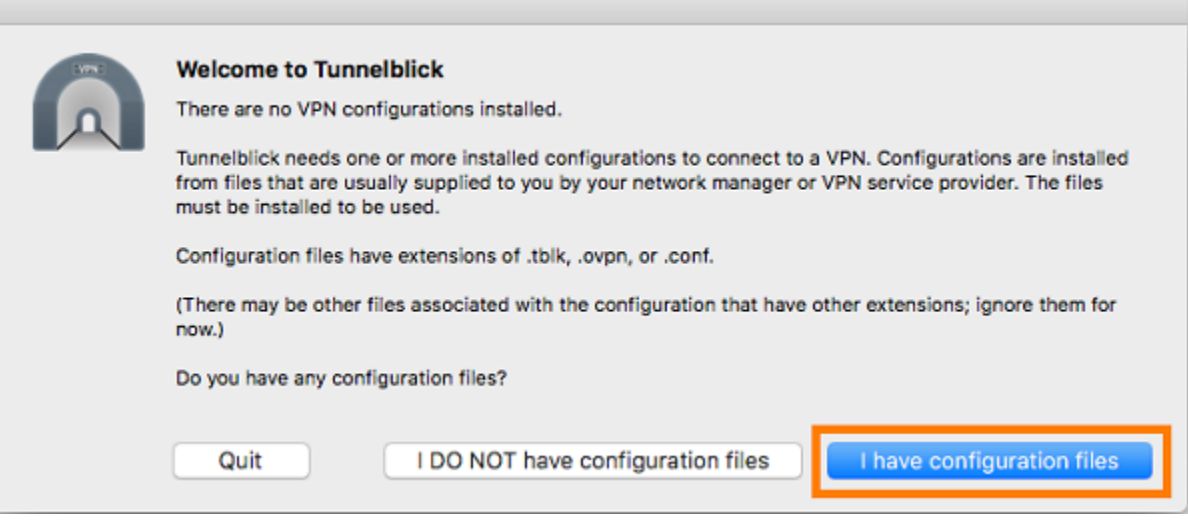

2. VPN 관리자에게서 받은 구성 파일을 구성 패널로 드래그 앤 드롭합니다.

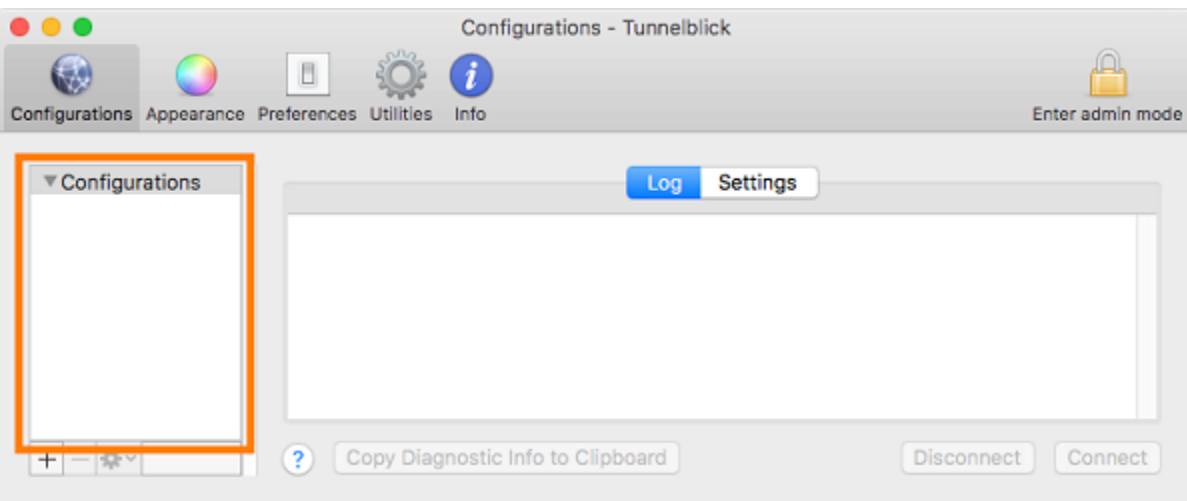

3. Configurations(구성) 패널에서 구성 파일을 선택하고 Connect(연결)를 선택합니다.

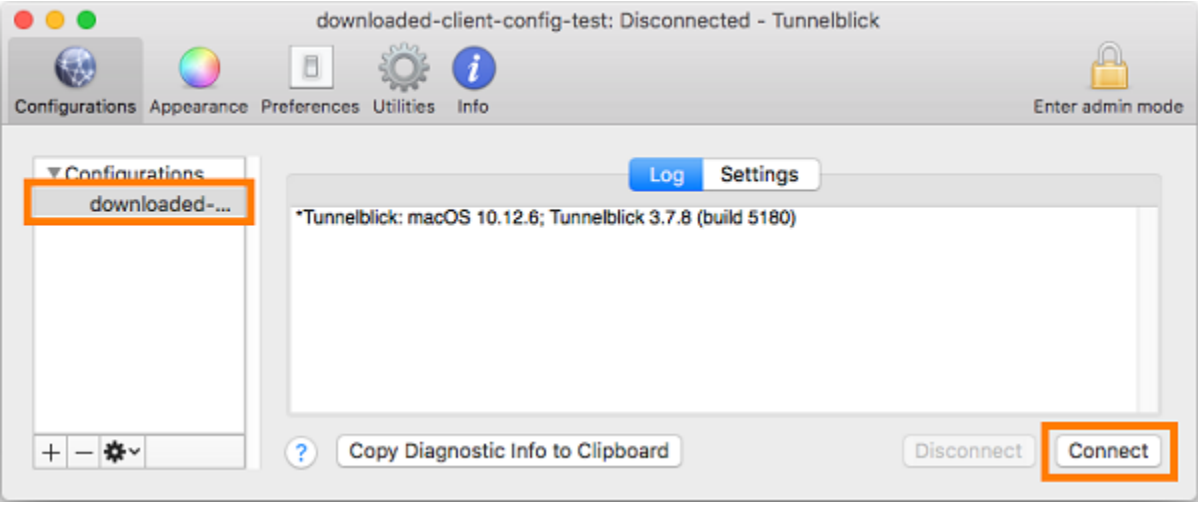

## <span id="page-39-0"></span>OpenVPN 연결 클라이언트

다음은 macOS 컴퓨터에서 OpenVPN Connect 클라이언트 애플리케이션을 사용하여 VPN 연결을 설 정하는 절차입니다.

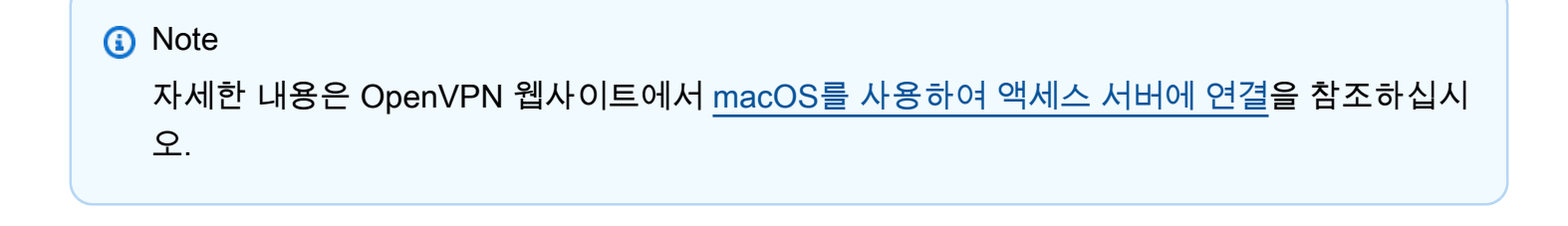

#### VPN 연결을 설정하는 방법

- 1. OpenVPN 애플리케이션을 시작하고 [가져오기(Import)], [로컬 파일에서...(From local file...)]를 선 택합니다.
- 2. VPN 관리자로부터 받은 구성 파일로 이동하여 [열기(Open)]를 선택합니다.

## <span id="page-40-0"></span>OpenVPN 클라이언트 애플리케이션을 사용하여 연결

다음 절차에서는 OpenVPN 기반 VPN 클라이언트를 사용하여 VPN 연결을 설정하는 방법을 보여줍니 다.

시작하기 전에 Client VPN 관리자가 [Client VPN 엔드포인트를 생성했으며](https://docs.aws.amazon.com/vpn/latest/clientvpn-admin/cvpn-working-endpoints.html#cvpn-working-endpoint-create) [Client VPN 엔드포인트 구](https://docs.aws.amazon.com/vpn/latest/clientvpn-admin/cvpn-working-endpoint-export.html) [성 파일](https://docs.aws.amazon.com/vpn/latest/clientvpn-admin/cvpn-working-endpoint-export.html)을 제공했는지 확인하십시오.

문제 해결 정보는 [Linux 문제 해결](#page-57-0)를 참조하십시오.

#### **A** Important

Client VPN 엔드포인트가 [SAML 기반 페더레이션 인증을](https://docs.aws.amazon.com/vpn/latest/clientvpn-admin/client-authentication.html#federated-authentication) 사용하도록 구성된 경우 OpenVPN 기반 VPN 클라이언트를 사용하여 Client VPN 엔드포인트에 연결할 수 없습니다.

### <span id="page-40-1"></span>OpenVPN - 네트워크 관리자

다음은 Ubuntu 컴퓨터에서 네트워크 관리자 GUI를 통해 OpenVPN 애플리케이션을 사용하여 VPN 연 결을 설정하는 절차입니다.

VPN 연결을 설정하는 방법

1. 다음 명령을 사용하여 네트워크 관리자 모듈을 설치합니다.

sudo apt-get install --reinstall network-manager network-manager-gnome networkmanager-openvpn network-manager-openvpn-gnome

- 2. 설정, 네트워크로 이동합니다.
- 3. VPN 옆에 있는 더하기 기호(+)를 선택한 다음 파일에서 가져오기...를 선택합니다.
- 4. VPN 관리자로부터 받은 구성 파일로 이동하여 열기를 선택합니다.
- 5. VPN 추가 창에서 추가를 선택합니다.

6. 추가한 VPN 프로필 옆에 있는 토글을 활성화하여 연결을 시작합니다.

### <span id="page-41-0"></span>OpenVPN

다음은 Ubuntu 컴퓨터에서 OpenVPN 애플리케이션을 사용하여 VPN 연결을 설정하는 절차입니다.

VPN 연결을 설정하는 방법

1. 다음 명령을 사용하여 OpenVPN을 설치합니다.

sudo apt-get install openvpn

2. VPN 관리자로부터 받은 구성 파일을 로드하여 연결을 시작합니다.

sudo openvpn --config */path/to/config/file*

## <span id="page-42-0"></span>Client VPN 연결 문제 해결

다음 주제를 사용하여 클라이언트 애플리케이션을 통해 Client VPN 엔드포인트에 연결할 때 발생할 수 있는 문제를 해결하십시오.

주제

- [관리자를 위한 Client VPN 엔드포인트 문제 해결](#page-42-1)
- [AWS 제공된 클라이언트에 진단 로그를 보냅니다. AWS Support](#page-42-2)
- [Windows 문제 해결](#page-43-0)
- [macOS 문제 해결](#page-51-0)
- [Linux 문제 해결](#page-57-0)
- [공통 문제](#page-61-0)

### <span id="page-42-1"></span>관리자를 위한 Client VPN 엔드포인트 문제 해결

이 안내서의 일부 단계는 사용자가 수행할 수 있습니다. 다른 단계는 Client VPN 관리자가 Client VPN 엔드포인트 자체에서 수행해야 합니다. 다음 섹션에서는 관리자에게 문의해야 하는 경우를 알려줍니 다.

Client VPN 엔드포인트 문제 해결에 대한 자세한 내용은 AWS Client VPN 관리자 안내서의 [Client VPN](https://docs.aws.amazon.com/vpn/latest/clientvpn-admin/troubleshooting.html)  [문제 해결](https://docs.aws.amazon.com/vpn/latest/clientvpn-admin/troubleshooting.html)을 참조하세요.

## <span id="page-42-2"></span>AWS 제공된 클라이언트에 진단 로그를 보냅니다. AWS Support

AWS 제공된 클라이언트에 문제가 있고 문제 해결을 AWS Support 위해 문의해야 하는 경우 클라이언 트에 진단 로그를 보낼 수 있는 옵션이 있습니다. AWS Support이 옵션은 Windows, macOS 및 Linux 클라이언트 애플리케이션 모두에서 사용할 수 있습니다.

파일을 전송하기 전에 진단 로그에 대한 액세스를 허용하는 AWS Support 데 동의해야 합니다. 동의하 면 참조 번호가 제공되므로 해당 사용자가 파일에 즉시 액세스할 수 AWS Support 있도록 해당 번호를 제공할 수 있습니다.

진단 로그 보내기

다음 단계에서는 AWS 제공된 클라이언트를 AWS VPN 클라이언트라고도 합니다.

AWS 제공된 Windows용 클라이언트를 사용하여 진단 로그를 보내려면

- 1. AWS VPN Client 앱을 엽니다.
- 2. 도움말(Help),진단 로그 보내기(Send Diagnostic Logs)를 선택합니다.
- 3. 진단 로그 보내기(Send Diagnostic Logs) 창에서 예(Yes)를 선택합니다.
- 4. 진단 로그 보내기(Send Diagnostic Logs) 창에서 다음 작업 중 하나를 수행합니다.
	- 참조 번호를 클립보드에 복사하려면 [예(Yes)]를 선택한 다음 [확인(OK)]을 선택합니다.
	- 참조 번호를 수동으로 추적하려면 아니요(No)를 선택합니다.

AWS Support연락할 때 참조 번호를 제공해야 합니다.

AWS 제공된 macOS용 클라이언트를 사용하여 진단 로그를 보내려면

- 1. AWS VPN Client 앱을 엽니다.
- 2. 도움말(Help),진단 로그 보내기(Send Diagnostic Logs)를 선택합니다.
- 3. 진단 로그 보내기(Send Diagnostic Logs) 창에서 예(Yes)를 선택합니다.
- 4. 확인 창의 참조 번호를 적어 둔 다음 확인(OK)을 선택합니다.

AWS Support연락할 때 참조 번호를 제공해야 합니다.

AWS 제공된 Ubuntu용 클라이언트를 사용하여 진단 로그를 보내려면

- 1. AWS VPN Client 앱을 엽니다.
- 2. 도움말(Help),진단 로그 보내기(Send Diagnostic Logs)를 선택합니다.
- 3. [진단 로그 보내기(Send Diagnostic Logs)] 창에서 [전송(Send)]을 선택합니다.
- 4. 확인 창의 참조 번호를 기록합니다. 원하는 경우 정보를 클립보드로 복사할 수도 있습니다.

AWS Support연락할 때 참조 번호를 제공해야 합니다.

### <span id="page-43-0"></span>Windows 문제 해결

다음 섹션은 Windows 기반 클라이언트를 사용하여 Client VPN 엔드포인트에 연결할 때 발생할 수 있 는 문제에 대한 정보를 포함합니다.

#### 주제

- [AWS 제공된 클라이언트](#page-44-0)
- [OpenVPN GUI](#page-49-0)
- [OpenVPN 연결 클라이언트](#page-50-0)

### <span id="page-44-0"></span>AWS 제공된 클라이언트

### AWS 제공된 클라이언트

AWS 제공된 클라이언트는 이벤트 로그를 생성하여 컴퓨터의 다음 위치에 저장합니다.

C:\Users\*User*\AppData\Roaming\AWSVPNClient\logs

다음과 같은 유형의 로그를 사용할 수 있습니다.

- 애플리케이션 로그: 애플리케이션에 대한 정보를 포함합니다. 이러한 로그 앞에 'aws\_vpn\_client\_'가 붙습니다.
- OpenVPN 로그: OpenVPN 프로세스에 대한 정보를 포함합니다. 이러한 로그 앞에 'ovpn\_aws\_vpn\_client\_'가 붙습니다.

AWS 제공된 클라이언트는 Windows 서비스를 사용하여 루트 작업을 수행합니다. Windows 서비스 로 그는 컴퓨터의 다음 위치에 저장됩니다.

C:\Program Files\Amazon\AWS VPN Client\WinServiceLogs\*username*

#### 주제

- [클라이언트가 연결할 수 없습니다.](#page-45-0)
- [클라이언트가 연결할 수 없고 "no TAP-Windows adapters" 로그 메시지가 표시됨](#page-45-1)
- [클라이언트가 다시 연결 중 상태로 멈췄습니다.](#page-46-0)
- [VPN 연결 프로세스가 예기치 않게 종료됩니다.](#page-46-1)
- [애플리케이션을 시작하지 못했습니다.](#page-46-2)
- [클라이언트가 프로필을 만들 수 없습니다.](#page-47-0)
- [Windows 10 또는 11을 사용하는 Dell PC에서 클라이언트 충돌 발생](#page-47-1)
- [팝업 메시지가 표시되면서 VPN 연결이 끊깁니다.](#page-49-1)

<span id="page-45-0"></span>클라이언트가 연결할 수 없습니다.

#### 문제

AWS 제공된 클라이언트는 Client VPN 엔드포인트에 연결할 수 없습니다.

원인

이 문제의 원인은 다음 중 하나일 수 있습니다.

- 다른 OpenVPN 프로세스가 컴퓨터에서 이미 실행 중이므로 클라이언트가 연결되지 않습니다.
- 구성 파일(.ovpn)이 잘못되었습니다.

#### **Solution**

컴퓨터에서 실행 중인 다른 OpenVPN 애플리케이션이 있는지 확인합니다. 있는 경우 이러한 프로세스 를 중지하거나 종료하고 Client VPN 엔드포인트에 연결을 다시 시도합니다. OpenVPN 로그에서 오류 를 확인하고 Client VPN 관리자에게 다음 정보를 확인하도록 요청합니다.

- 구성 파일에는 올바른 클라이언트 키와 인증서가 들어 있습니다. 자세한 내용은 AWS Client VPN 관 리자 안내서의 [클라이언트 구성 내보내기](https://docs.aws.amazon.com/vpn/latest/clientvpn-admin/cvpn-working-endpoints.html#cvpn-working-endpoint-export)를 참조하세요.
- CRL은 여전히 유효합니다. 자세한 내용은 AWS Client VPN 관리자 안내서의 [Client VPN 엔드포인](https://docs.aws.amazon.com/vpn/latest/clientvpn-admin/troubleshooting.html#client-cannot-connect) [트에 연결할 수 없는 클라이언트](https://docs.aws.amazon.com/vpn/latest/clientvpn-admin/troubleshooting.html#client-cannot-connect)를 참조하세요.

<span id="page-45-1"></span>클라이언트가 연결할 수 없고 "no TAP-Windows adapters" 로그 메시지가 표시됨

문제

AWS 제공된 클라이언트는 Client VPN 엔드포인트에 연결할 수 없으며 애플리케이션 로그에 다음과 같은 오류 메시지가 나타납니다. "이 시스템에는 TAP-Windows 어댑터가 없습니다. You should be able to create a TAP-Windows adapter by going to Start -> All Programs -> TAP-Windows -> Utilities -> Add a new TAP-Windows virtual ethernet adapter".

**Solution** 

다음 조치 중 하나 이상을 수행하여 이 문제를 해결할 수 있습니다.

- TAP-Windows 어댑터를 다시 시작합니다.
- TAP-Windows 드라이버를 다시 설치합니다.
- 새 TAP-Windows 어댑터를 생성합니다.

#### <span id="page-46-0"></span>문제

AWS 제공된 클라이언트가 Client VPN 엔드포인트에 연결을 시도하지만 재연결 상태에서 멈췄습니다.

원인

이 문제의 원인은 다음 중 하나일 수 있습니다.

- 컴퓨터가 인터넷에 연결되어 있지 않습니다.
- DNS 호스트 이름이 IP 주소로 확인되지 않습니다.
- OpenVPN 프로세스가 엔드포인트에 연결을 무기한으로 시도하고 있습니다.

#### **Solution**

컴퓨터가 인터넷에 연결되어 있는지 확인합니다. Client VPN 관리자에게 구성 파일의 remote 지시문 이 유효한 IP 주소로 확인되는지 문의합니다. VPN Client 창에서 연결 끊기를 선택하여 VPN 세션 연결 을 끊고 다시 연결해 볼 수도 있습니다. AWS

<span id="page-46-1"></span>VPN 연결 프로세스가 예기치 않게 종료됩니다.

문제

Client VPN 엔드포인트에 연결하는 동안 클라이언트가 예기치 않게 종료됩니다.

#### 원인

TAP-Windows가 컴퓨터에 설치되어 있지 않습니다. 이 소프트웨어는 클라이언트를 실행하는 데 필요 합니다.

**Solution** 

AWS 제공된 클라이언트 설치 프로그램을 다시 실행하여 필요한 종속 항목을 모두 설치합니다.

<span id="page-46-2"></span>애플리케이션을 시작하지 못했습니다.

문제

Windows 7에서는 AWS 제공된 클라이언트를 열려고 해도 해당 클라이언트가 시작되지 않습니다.

원인

.NET Framework 4.7.2 이상이 컴퓨터에 설치되어 있지 않습니다. 클라이언트를 실행하는 데 필요합니 다.

#### **Solution**

AWS 제공된 클라이언트 설치 프로그램을 다시 실행하여 필요한 모든 종속성을 설치합니다.

<span id="page-47-0"></span>클라이언트가 프로필을 만들 수 없습니다.

문제

AWS 제공 클라이언트를 사용하여 프로파일을 생성할 때 다음 오류가 발생합니다.

The config should have either cert and key or auth-user-pass specified.

#### 원인

Client VPN 엔드포인트가 상호 인증을 사용하는 경우 구성(.ovpn) 파일에 클라이언트 인증서와 키가 포함되지 않습니다.

#### **Solution**

Client VPN 관리자가 클라이언트 인증서와 키를 구성 파일에 추가하는지 확인합니다. 자세한 내용은 AWS Client VPN 관리자 안내서의 [클라이언트 구성 내보내기를](https://docs.aws.amazon.com/vpn/latest/clientvpn-admin/cvpn-working-endpoints.html#cvpn-working-endpoint-export) 참조하세요.

<span id="page-47-1"></span>Windows 10 또는 11을 사용하는 Dell PC에서 클라이언트 충돌 발생

#### 문제

Windows 10 또는 11을 실행하는 특정 Dell PC(데스크탑 및 랩톱)에서 파일 시스템을 탐색하여 VPN 구 성 파일을 가져올 때 충돌이 발생할 수 있습니다. 이 문제가 발생하면 제공된 클라이언트의 AWS 로그 에 다음과 같은 메시지가 표시됩니다.

```
System.AccessViolationException: Attempted to read or write protected memory. This is 
 often an indication that other memory is corrupt. 
    at System.Data.SQLite.UnsafeNativeMethods.sqlite3_open_interop(Byte[] utf8Filename, 
  Int32 flags, IntPtr& db) 
    at System.Data.SQLite.SQLite3.Open(String strFilename, SQLiteConnectionFlags 
  connectionFlags, SQLiteOpenFlagsEnum openFlags, Int32 maxPoolSize, Boolean usePool) 
    at System.Data.SQLite.SQLiteConnection.Open() 
    at 
  STCommonShellIntegration.DataShellManagement.CreateNewConnection(SQLiteConnection& 
  newConnection)
```

```
 at STCommonShellIntegration.DataShellManagement.InitConfiguration(Dictionary`2 
 targetSettings) 
   at DBROverlayIcon.DBRBackupOverlayIcon.initComponent()
```
#### 원인

Windows 10 및 11의 Dell 백업 및 복구 시스템은 AWS 제공된 클라이언트, 특히 다음과 같은 세 가지 DLL과 충돌을 일으킬 수 있습니다.

- DBR dll ShellFxtension
- DBR .dll OverlayIconBackuped
- DBR .dll OverlayIconNotBackuped

**Solution** 

이 문제를 방지하려면 먼저 클라이언트가 AWS 제공된 클라이언트의 최신 버전을 사용하고 있는지 확 인하십시오. [AWS Client VPN 다운로드](https://aws.amazon.com/vpn/client-vpn-download/)로 이동하여 더 최신 버전이 있다면 최신 버전으로 업그레이드 합니다.

또한 다음 작업을 수행해야 합니다.

- Dell 백업 및 복구 애플리케이션을 사용하는 경우 최신 버전인지 확인합니다. [Dell 포럼 게시물에](https://www.dell.com/community/Productivity-Software/Backup-and-Recovery-causing-applications-using-Qt5-DLLs-to-crash/m-p/4590339#M35007)서 는 이 문제가 애플리케이션 최신 버전에서 해결되었다고 설명합니다.
- Dell 백업 및 복구 애플리케이션을 사용하지 않는데 이 문제가 발생할 경우 일부 조치를 취해야 합니 다. 애플리케이션 업그레이드를 원하지 않는 경우, 대신 DLL 파일을 삭제하거나 이름을 바꿀 수 있습 니다. 그러나 이렇게 하면 Dell 백업 및 복구 애플리케이션이 제대로 작동하지 않습니다.

DLL 파일 삭제 또는 이름 바꾸기

1. Windows 탐색기로 이동하여 Dell 백업 및 복구가 설치된 위치를 찾습니다. 일반적으로 다음 위치 에 설치되지만, 검색을 해야 할 수 있습니다.

C:\Program Files (x86)\Dell Backup and Recovery\Components\Shell

- 2. 설치 디렉터리에서 다음 DLL 파일을 수동으로 삭제하거나 이름을 바꿉니다. 두 작업 중 하나만 해 도 로드되는 것을 방지할 수 있습니다.
	- DBR.dll ShellExtension
	- DBR .dll OverlayIconBackuped

• DBR .dll OverlayIconNotBackuped

파일 이름 끝에 ".bak"를 추가하여 파일 이름을 바꿀 수 있습니다 (예: DBR .dll.bak). OverlayIconBackuped

<span id="page-49-1"></span>팝업 메시지가 표시되면서 VPN 연결이 끊깁니다.

#### 문제

다음과 같은 팝업 메시지와 함께 VPN 연결이 끊깁니다. "기기가 연결된 로컬 네트워크의 주소 공간이 변경되어 VPN 연결이 종료됩니다. 새 VPN 연결을 설정하세요."

#### 원인

TAP-Windows 어댑터에는 필수 설명이 포함되어 있지 않습니다.

**Solution** 

아래 Description 필드가 일치하지 않는 경우 먼저 TAP-Windows 어댑터를 제거한 다음 AWS 제공 된 클라이언트 설치 프로그램을 다시 실행하여 필요한 종속성을 모두 설치하십시오.

```
C:\Users\jdoe> ipconfig /all 
Ethernet adapter Ethernet 2:
Media State . . . . . . . . . . . : Media disconnected
Connection-specific DNS Suffix . :
Description . . . . . . . . . . . : AWS VPN Client TAP-Windows Adapter V9
Physical Address. . . . . . . . . 00-FF-50-ED-5A-DE
DHCP Enabled. . . . . . . . . . . Yes
Autoconfiguration Enabled . . . . : Yes
```
### <span id="page-49-0"></span>OpenVPN GUI

다음 문제 해결 정보는 Windows 10 Home(64비트) 및 Windows Server 2016(64비트) 기반의 OpenVPN GUI 소프트웨어의 버전 11.10.0.0 및 11.11.0.0에서 테스트되었습니다.

구성 파일은 컴퓨터의 다음 위치에 저장됩니다.

```
C:\Users\User\OpenVPN\config
```
연결 로그는 컴퓨터의 다음 위치에 저장됩니다.

C:\Users\*User*\OpenVPN\log

### <span id="page-50-0"></span>OpenVPN 연결 클라이언트

다음 문제 해결 정보는 Windows 10 Home(64비트) 및 Windows Server 2016(64비트) 기반의 OpenVPN Connect Client 소프트웨어의 버전 2.6.0.100 및 2.7.1.101에서 테스트되었습니다.

구성 파일은 컴퓨터의 다음 위치에 저장됩니다.

C:\Users\*User*\AppData\Roaming\OpenVPN Connect\profile

연결 로그는 컴퓨터의 다음 위치에 저장됩니다.

C:\Users\*User*\AppData\Roaming\OpenVPN Connect\logs

## DNS를 확인할 수 없습니다.

문제

다음 오류로 인해 연결이 실패합니다.

```
Transport Error: DNS resolve error on 'cvpn-endpoint-xyz123.prod.clientvpn.us-
east-1.amazonaws.com (http://cvpn-endpoint-xyz123.prod.clientvpn.us-
east-1.amazonaws.com/)' for UDP session: No such host is known.
```
원인

DNS 이름을 확인할 수 없습니다. DNS 캐싱을 방지하기 위해 클라이언트는 DNS 이름 앞에 임의의 문 자열을 붙여야 하지만 일부 클라이언트는 이 작업을 수행하지 않습니다.

**Solution** 

AWS Client VPN 관리자 안내서의 [Client VPN 엔드포인트 DNS 이름을 확인할 수 없음](https://docs.aws.amazon.com/vpn/latest/clientvpn-admin/troubleshooting.html#resolve-host-name)에 대한 해결 방 법을 참조하세요.

#### PKI 별칭 누락

문제

#### 상호 인증을 사용하지 않는 Client VPN 엔드포인트에 대한 연결이 실패하고 다음 오류가 발생합니다.

FATAL:CLIENT\_EXCEPTION: connect error: Missing External PKI alias

#### 원인

OpenVPN Connect Client 소프트웨어에는 상호 인증을 사용하여 인증을 시도하는 알려진 문제가 있습 니다. 구성 파일에 클라이언트 키와 인증서가 없으면 인증이 실패합니다.

#### **Solution**

Client VPN 구성 파일에 임의의 클라이언트 키와 인증서를 지정하고 새 구성을 OpenVPN Connect Client 소프트웨어로 가져옵니다. 또는 OpenVPN GUI 클라이언트(v11.12.0.0)나 Viscosity 클라이언트 (v.1.7.14) 등, 다른 클라이언트를 사용합니다.

## <span id="page-51-0"></span>macOS 문제 해결

다음 섹션에는 macOS 클라이언트를 사용할 때 발생할 수 있는 로깅 및 문제에 대한 정보가 포함되어 있습니다. 최신 버전의 클라이언트를 실행하고 있는지 확인합니다.

주제

- [AWS 제공된 클라이언트](#page-51-1)
- [Tunnelblick](#page-53-0)
- [OpenVPN](#page-56-0)

### <span id="page-51-1"></span>AWS 제공된 클라이언트

AWS 제공된 클라이언트는 이벤트 로그를 생성하여 컴퓨터의 다음 위치에 저장합니다.

/Users/*username*/.config/AWSVPNClient/logs

다음과 같은 유형의 로그를 사용할 수 있습니다.

- 애플리케이션 로그: 애플리케이션에 대한 정보를 포함합니다. 이러한 로그 앞에 'aws\_vpn\_client\_'가 붙습니다.
- OpenVPN 로그: OpenVPN 프로세스에 대한 정보를 포함합니다. 이러한 로그 앞에 'ovpn\_aws\_vpn\_client\_'가 붙습니다.

#### AWS 제공된 클라이언트는 클라이언트 데몬을 사용하여 루트 작업을 수행합니다. 데몬 로그는 컴퓨터 의 다음 위치에 저장됩니다.

/tmp/AcvcHelperErrLog.txt /tmp/AcvcHelperOutLog.txt

AWS 제공된 클라이언트는 컴퓨터의 다음 위치에 구성 파일을 저장합니다.

/Users/*username*/.config/AWSVPNClient/OpenVpnConfigs

#### 주제

- [클라이언트가 연결할 수 없습니다.](#page-52-0)
- [클라이언트가 다시 연결 중 상태로 멈췄습니다.](#page-53-1)
- [클라이언트가 프로필을 만들 수 없습니다.](#page-53-2)

<span id="page-52-0"></span>클라이언트가 연결할 수 없습니다.

#### 문제

AWS 제공된 클라이언트는 Client VPN 엔드포인트에 연결할 수 없습니다.

원인

이 문제의 원인은 다음 중 하나일 수 있습니다.

- 다른 OpenVPN 프로세스가 컴퓨터에서 이미 실행 중이므로 클라이언트가 연결되지 않습니다.
- 구성 파일(.ovpn)이 잘못되었습니다.

#### Solution

컴퓨터에서 실행 중인 다른 OpenVPN 애플리케이션이 있는지 확인합니다. 있는 경우 이러한 프로세스 를 중지하거나 종료하고 Client VPN 엔드포인트에 연결을 다시 시도합니다. OpenVPN 로그에서 오류 를 확인하고 Client VPN 관리자에게 다음 정보를 확인하도록 요청합니다.

- 구성 파일에는 올바른 클라이언트 키와 인증서가 들어 있습니다. 자세한 내용은 AWS Client VPN 관 리자 안내서의 [클라이언트 구성 내보내기](https://docs.aws.amazon.com/vpn/latest/clientvpn-admin/cvpn-working-endpoints.html#cvpn-working-endpoint-export)를 참조하세요.
- CRL은 여전히 유효합니다. 자세한 내용은 AWS Client VPN 관리자 안내서의 [Client VPN 엔드포인](https://docs.aws.amazon.com/vpn/latest/clientvpn-admin/troubleshooting.html#client-cannot-connect) [트에 연결할 수 없는 클라이언트](https://docs.aws.amazon.com/vpn/latest/clientvpn-admin/troubleshooting.html#client-cannot-connect)를 참조하세요.

<span id="page-53-1"></span>클라이언트가 다시 연결 중 상태로 멈췄습니다.

#### 문제

AWS 제공된 클라이언트가 Client VPN 엔드포인트에 연결을 시도하지만 재연결 상태에서 멈췄습니다.

#### 원인

이 문제의 원인은 다음 중 하나일 수 있습니다.

- 컴퓨터가 인터넷에 연결되어 있지 않습니다.
- DNS 호스트 이름이 IP 주소로 확인되지 않습니다.
- OpenVPN 프로세스가 엔드포인트에 연결을 무기한으로 시도하고 있습니다.

#### **Solution**

컴퓨터가 인터넷에 연결되어 있는지 확인합니다. Client VPN 관리자에게 구성 파일의 remote 지시문 이 유효한 IP 주소로 확인되는지 문의합니다. VPN Client 창에서 연결 끊기를 선택하여 VPN 세션 연결 을 끊고 다시 연결해 볼 수도 있습니다. AWS

<span id="page-53-2"></span>클라이언트가 프로필을 만들 수 없습니다.

문제

AWS 제공 클라이언트를 사용하여 프로파일을 생성할 때 다음 오류가 발생합니다.

The config should have either cert and key or auth-user-pass specified.

#### 원인

Client VPN 엔드포인트가 상호 인증을 사용하는 경우 구성(.ovpn) 파일에 클라이언트 인증서와 키가 포함되지 않습니다.

#### **Solution**

Client VPN 관리자가 클라이언트 인증서와 키를 구성 파일에 추가하는지 확인합니다. 자세한 내용은 AWS Client VPN 관리자 안내서의 [클라이언트 구성 내보내기를](https://docs.aws.amazon.com/vpn/latest/clientvpn-admin/cvpn-working-endpoints.html#cvpn-working-endpoint-export) 참조하세요.

### <span id="page-53-0"></span>**Tunnelblick**

다음 문제 해결 정보는 macOS High Sierra 10.13.6 기반 Tunnelblick 소프트웨어의 버전 3.7.8(빌드 5180)에서 테스트되었습니다.

#### 프라이빗 구성의 구성 파일은 컴퓨터의 다음 위치에 저장됩니다.

/Users/*username*/Library/Application Support/Tunnelblick/Configurations

#### 공유 구성에 대한 구성 파일은 컴퓨터의 다음 위치에 저장됩니다.

/Library/Application Support/Tunnelblick/Shared

연결 로그는 컴퓨터의 다음 위치에 저장됩니다.

/Library/Application Support/Tunnelblick/Logs

로그 세부 수준을 높이려면 Tunnelblick 애플리케이션을 열고 설정을 선택한 다음 VPN 로그 수준 값을 조정합니다.

암호 알고리즘 'AES-256-GCM'을 찾을 수 없습니다.

#### 문제

연결이 실패하고 로그에 다음 오류가 반환됩니다.

2019-04-11 09:37:14 Cipher algorithm 'AES-256-GCM' not found 2019-04-11 09:37:14 Exiting due to fatal error

#### 원인

애플리케이션은 암호 알고리즘 AES-256-GCM을 지원하지 않는 OpenVPN 버전을 사용하고 있습니다.

**Solution** 

다음을 수행하여 호환되는 OpenVPN 버전을 선택합니다.

1. Tunnelblick 애플리케이션을 엽니다.

2. 설정을 선택합니다.

3. OpenVPN 버전의 경우 2.4.6 - OpenSSL version is v1.0.2q를 선택합니다.

### 연결 응답이 중지되고 재설정됨

문제

연결이 실패하고 로그에 다음 오류가 반환됩니다.

MANAGEMENT: >STATE:1559117927,WAIT,,,,,, MANAGEMENT: >STATE:1559117928,AUTH,,,,,, TLS: Initial packet from [AF\_INET]3.217.107.5:443, sid=df19e70f a992cda3 VERIFY OK: depth=1, CN=server-certificate VERIFY KU OK Validating certificate extended key usage Certificate has EKU (str) TLS Web Server Authentication, expects TLS Web Server Authentication VERIFY EKU OK VERIFY OK: depth=0, CN=server-cvpn Connection reset, restarting [0] SIGUSR1[soft,connection-reset] received, process restarting

#### 원인

클라이언트 인증서가 취소되었습니다. 인증을 시도한 후 연결 응답이 중지되고 결국 서버 측에서 재설 정됩니다.

#### Solution

Client VPN 관리자에게 새 구성 파일을 요청합니다.

확장 키 사용(EKU)

#### 문제

연결이 실패하고 로그에 다음 오류가 반환됩니다.

```
TLS: Initial packet from [AF_INET]50.19.205.135:443, sid=29f2c917 4856ad34
VERIFY OK: depth=2, O=Digital Signature Trust Co., CN=DST Root CA X3
VERIFY OK: depth=1, C=US, O=Let's Encrypt, CN=Let's Encrypt Authority X3
VERIFY KU OK
Validating certificate extended key usage 
  ++ Certificate has EKU (str) TLS Web Server Authentication, expects TLS Web Server 
  Authentication
VERIFY EKU OK
VERIFY OK: depth=0, CN=cvpn-lab.myrandomnotes.com (http://cvpn-lab.myrandomnotes.com/)
Connection reset, restarting [0]
SIGUSR1[soft,connection-reset] received, process restarting
MANAGEMENT: >STATE:1559138717, RECONNECTING, connection-reset,,,,,
```
#### 원인

서버 인증에 성공했습니다. 그러나 클라이언트 인증서에 서버 인증에 사용할 수 있는 확장 키 사용 (EKU) 필드가 있기 때문에 클라이언트 인증이 실패합니다.

#### **Solution**

올바른 클라이언트 인증서와 키를 사용하고 있는지 확인합니다. 필요한 경우 Client VPN 관리자에게 확인합니다. 이 오류는 클라이언트 인증서가 아닌 서버 인증서를 사용하여 Client VPN 엔드포인트에 연결하는 경우에 발생할 수 있습니다.

#### 만료된 인증서

#### 문제

서버 인증은 성공하지만 다음 오류와 함께 클라이언트 인증이 실패합니다.

WARNING: "Connection reset, restarting [0], SIGUSR1[soft, connection-reset] received, process restarting"

원인

클라이언트 인증서 유효성이 만료되었습니다.

**Solution** 

Client VPN 관리자에게 새 클라이언트 인증서를 요청합니다.

### <span id="page-56-0"></span>OpenVPN

다음 문제 해결 정보는 macOS High Sierra 10.13.6 기반 OpenVPN Connect Client 소프트웨어의 버전 2.7.1.100에서 테스트되었습니다.

구성 파일은 컴퓨터의 다음 위치에 저장됩니다.

/Library/Application Support/OpenVPN/profile

연결 로그는 컴퓨터의 다음 위치에 저장됩니다.

Library/Application Support/OpenVPN/log/connection\_name.log

### DNS를 확인할 수 없습니다.

#### 문제

다음 오류로 인해 연결이 실패합니다.

```
Mon Jul 15 13:07:17 2019 Transport Error: DNS resolve error on 'cvpn-
endpoint-1234.prod.clientvpn.us-east-1.amazonaws.com' for UDP session: Host not found 
  (authoritative)
Mon Jul 15 13:07:17 2019 Client terminated, restarting in 2000 ms...
Mon Jul 15 13:07:18 2019 CONNECTION_TIMEOUT [FATAL-ERR]
Mon Jul 15 13:07:18 2019 DISCONNECTED
Mon Jul 15 13:07:18 2019 >FATAL:CONNECTION_TIMEOUT
```
#### 원인

OpenVPN 연결이 Client VPN DNS 이름을 확인할 수 없습니다.

**Solution** 

AWS Client VPN 관리자 안내서의 [Client VPN 엔드포인트 DNS 이름을 확인할 수 없음](https://docs.aws.amazon.com/vpn/latest/clientvpn-admin/troubleshooting.html#resolve-host-name)에 대한 해결 방 법을 참조하세요.

## <span id="page-57-0"></span>Linux 문제 해결

다음 섹션에서는 로깅 및 Linux 기반 클라이언트를 사용할 때 발생할 수 있는 문제에 대해 설명합니다. 최신 버전의 클라이언트를 실행하고 있는지 확인합니다.

주제

- [AWS 제공된 클라이언트](#page-44-0)
- [OpenVPN\(명령줄\)](#page-59-0)
- [네트워크 관리자를 통한 OpenVPN\(GUI\)](#page-60-0)

### AWS 제공된 클라이언트

AWS 제공된 클라이언트는 시스템의 다음 위치에 로그 파일과 구성 파일을 저장합니다.

/home/*username*/.config/AWSVPNClient/

#### AWS 제공된 클라이언트 데몬 프로세스는 시스템의 다음 위치에 로그 파일을 저장합니다.

/var/log/aws-vpn-client/*username*/

문제

경우에 따라 VPN 연결이 설정된 후에도 ClientVPN VPN 엔드포인트에 대해 구성된 이름 서버가 아닌 기본 시스템 이름 서버로 DNS 쿼리가 계속 이동합니다.

원인

클라이언트는 Linux 시스템에서 사용할 수 있는 서비스인 systemd-resolved와 상호 작용하며 DNS 관 리의 중앙 부분으로 사용됩니다. ClientVPN 엔드포인트에서 푸시되는 DNS 서버를 구성하는 데 사용 됩니다. 이 문제는 systemd-resolved가 ClientVPN 엔드포인트에서 제공하는 DNS 서버에 가장 높은 우 선 순위를 설정하지 않기 때문에 발생합니다. 대신 로컬 시스템에 구성된 기존 DNS 서버 목록에 서버 를 추가합니다. 따라서 원래 DNS 서버의 우선 순위가 가장 높을 수 있으므로 DNS 쿼리를 확인하는 데 사용할 수 있습니다.

#### **Solution**

1. OpenVPN 구성 파일의 첫 번째 줄에 다음 지시문을 추가하여 모든 DNS 쿼리가 VPN 터널로 전송 되도록 합니다.

dhcp-option DOMAIN-ROUTE .

2. systemd-resolved에서 제공하는 스터브 리졸버를 사용합니다. 이렇게 하려면 시스템에서 다음 명령을 실행하여 /etc/resolv.conf을 /run/systemd/resolve/stub-resolv.conf에 symlink로 연결합니다.

```
sudo ln -sf /run/systemd/resolve/stub-resolv.conf /etc/resolv.conf
```
3. (선택 사항) systemd-resolved가 DNS 쿼리를 프록시하지 않도록 하고 대신 실제 DNS 이 름 서버로 쿼리를 직접 전송하려면 /run/systemd/resolve/resolv.conf대신 /etc/ resolv.conf에 symlink를 연결합니다.

sudo ln -sf /run/systemd/resolve/resolv.conf /etc/resolv.conf

DNS 응답 캐싱, 인터페이스별 DNS 구성, DNSec 적용 등과 같이 systemd-resolved 구성을 건 너뛰기 위해 이 절차를 수행할 수 있습니다. 이 옵션은 VPN에 연결된 경우 퍼블릭 DNS 레코드 를 프라이빗 레코드로 재정의해야 하는 경우에 특히 유용합니다. 예를 들어 프라이빗 VPC에 www.example.com에 대한 레코드가 있는 프라이빗 DNS 리졸버가 있을 수 있으며 이 레코드는 프 라이빗 IP로 확인됩니다. 이 옵션을 사용하여 퍼블릭 IP로 확인되는 www.example.com의 퍼블릭 레코드를 재정의할 수 있습니다.

<span id="page-59-0"></span>OpenVPN(명령줄)

문제

DNS 확인이 작동하지 않기 때문에 연결이 제대로 작동하지 않습니다.

원인

DNS 서버가 Client VPN 엔드포인트에서 구성되지 않았거나 클라이언트 소프트웨어에서 준수되지 않 습니다.

**Solution** 

DNS 서버가 올바르게 구성되고 작동하는지 확인하려면 다음 단계를 수행하십시오.

1. DNS 서버 항목이 로그에 있는지 확인합니다. 다음 예에서는 Client VPN 엔드포인트에 구성된 DNS 서버 192.168.0.2가 마지막 줄에 반환됩니다.

Mon Apr 15 21:26:55 2019 us=274574 SENT CONTROL [server]: 'PUSH\_REQUEST' (status=1) WRRMon Apr 15 21:26:55 2019 us=276082 PUSH: Received control message: 'PUSH\_REPLY,redirect-gateway def1 bypass-dhcp,dhcp-option DNS 192.168.0.2,routegateway 10.0.0.97,topology subnet,ping 1,ping-restart 20,auth-token,ifconfig 10.0.0.98 255.255.255.224,peer-id 0

지정된 DNS 서버가 없는 경우 Client VPN 관리자에게 Client VPN 엔드포인트를 수정하도록 요청하 고 Client VPN 엔드포인트에 대해 DNS 서버(예: VPC DNS 서버)가 지정되었는지 확인합니다. 자세 한 내용은 AWS Client VPN 관리자 안내서의 [Client VPN 엔드포인트](https://docs.aws.amazon.com/vpn/latest/clientvpn-admin/cvpn-working-endpoints.html)를 참조하세요.

2. 다음 명령을 실행하여 resolvconf 패키지가 설치되어 있는지 확인합니다.

sudo apt list resolvconf

출력은 다음을 반환해야합니다.

Listing... Done

resolvconf/bionic-updates,now 1.79ubuntu10.18.04.3 all [installed]

설치되어 있지 않은 경우 다음 명령을 사용하여 설치합니다.

sudo apt install resolvconf

3. 텍스트 편집기에서 Client VPN 구성 파일(.ovpn 파일)을 열고 다음 줄을 추가합니다.

script-security 2 up /etc/openvpn/update-resolv-conf down /etc/openvpn/update-resolv-conf

로그를 확인하여 resolvconf 스크립트가 호출되었는지 확인합니다. 로그에는 다음과 유사한 행이 포함되어야 합니다.

Mon Apr 15 21:33:52 2019 us=795388 /etc/openvpn/update-resolv-conf tun0 1500 1552 10.0.0.98 255.255.255.224 init dhcp-option DNS 192.168.0.2

### <span id="page-60-0"></span>네트워크 관리자를 통한 OpenVPN(GUI)

문제

네트워크 관리자 OpenVPN 클라이언트를 사용할 때 다음 오류와 함께 연결이 실패합니다.

Apr 15 17:11:07 OpenVPN 2.4.4 x86\_64-pc-linux-gnu [SSL (OpenSSL)] [LZO] [LZ4] [EPOLL] [PKCS11] [MH/PKTINFO] [AEAD] built on Sep 5 2018 Apr 15 17:11:07 library versions: OpenSSL 1.1.0g 2 Nov 2017, LZO 2.08 Apr 15 17:11:07 RESOLVE: Cannot resolve host address: cvpnendpoint-1234.prod.clientvpn.us-east-1.amazonaws.com:443 (Name or service not known) Apr 15 17:11:07 RESOLVE: Cannot resolve host Apr 15 17:11:07 Could not determine IPv4/IPv6 protocol

#### 원인

remote-random-hostname 플래그가 적용되지 않으며 클라이언트는 network-manager-gnome 패키지를 사용하여 연결할 수 없습니다.

#### **Solution**

AWS Client VPN 관리자 안내서의 [Client VPN 엔드포인트 DNS 이름을 확인할 수 없음](https://docs.aws.amazon.com/vpn/latest/clientvpn-admin/troubleshooting.html#resolve-host-name)에 대한 해결 방 법을 참조하세요.

## <span id="page-61-0"></span>공통 문제

클라이언트를 사용하여 Client VPN 엔드포인트에 연결할 때 발생할 수 있는 일반적인 문제는 다음과 같습니다.

<span id="page-61-1"></span>TLS 키 협상 실패

문제

TLS 협상이 실패하고 다음 오류가 발생합니다.

TLS key negotiation failed to occur within 60 seconds (check your network connectivity) TLS Error: TLS handshake failed

#### 원인

이 문제의 원인은 다음 중 하나일 수 있습니다.

- 방화벽 규칙이 UDP 또는 TCP 트래픽을 차단하고 있습니다.
- 구성 파일(.ovpn)에서 잘못된 클라이언트 키와 인증서를 사용하고 있습니다.
- CRL(클라이언트 인증서 취소 목록)이 만료되었습니다.

#### **Solution**

컴퓨터의 방화벽 규칙이 포트 443 또는 1194의 인바운드 또는 아웃바운드 TCP 또는 UDP 트래픽을 차 단하는지 확인합니다. Client VPN 관리자에게 다음 정보를 확인하도록 요청합니다.

- Client VPN 엔드포인트에 대한 방화벽 규칙은 포트 443 또는 1194의 TCP 또는 UDP 트래픽을 차단 하지 않습니다.
- 구성 파일에는 올바른 클라이언트 키와 인증서가 들어 있습니다. 자세한 내용은 AWS Client VPN 관 리자 안내서의 [클라이언트 구성 내보내기](https://docs.aws.amazon.com/vpn/latest/clientvpn-admin/cvpn-working-endpoints.html#cvpn-working-endpoint-export)를 참조하세요.
- CRL은 여전히 유효합니다. 자세한 내용은 AWS Client VPN 관리자 안내서의 [Client VPN 엔드포인](https://docs.aws.amazon.com/vpn/latest/clientvpn-admin/troubleshooting.html#client-cannot-connect) [트에 연결할 수 없는 클라이언트](https://docs.aws.amazon.com/vpn/latest/clientvpn-admin/troubleshooting.html#client-cannot-connect)를 참조하세요.

# <span id="page-62-0"></span>문서 기록

다음 표에서는 AWS Client VPN 사용 설명서 업데이트에 대해 설명합니다.

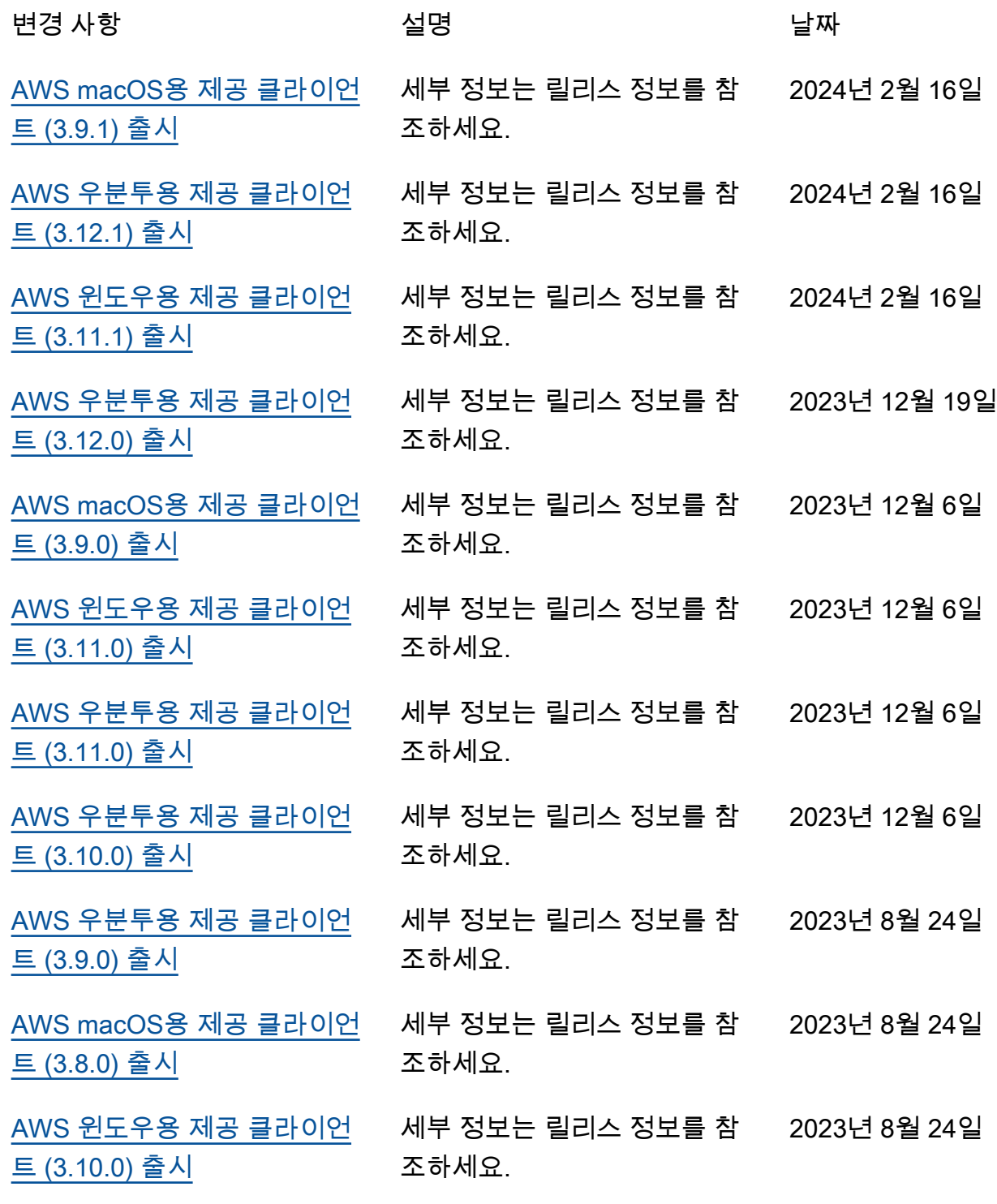

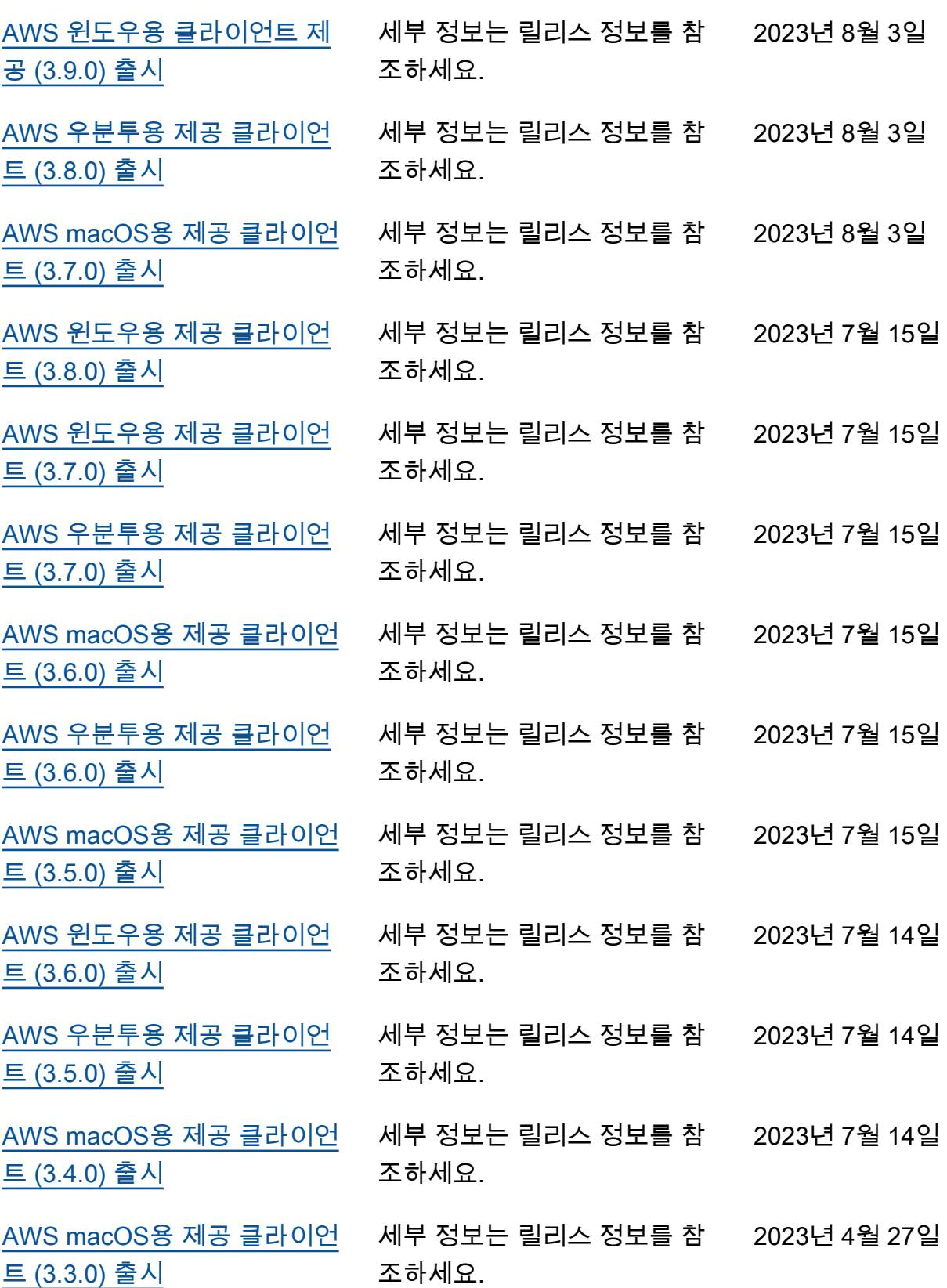

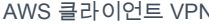

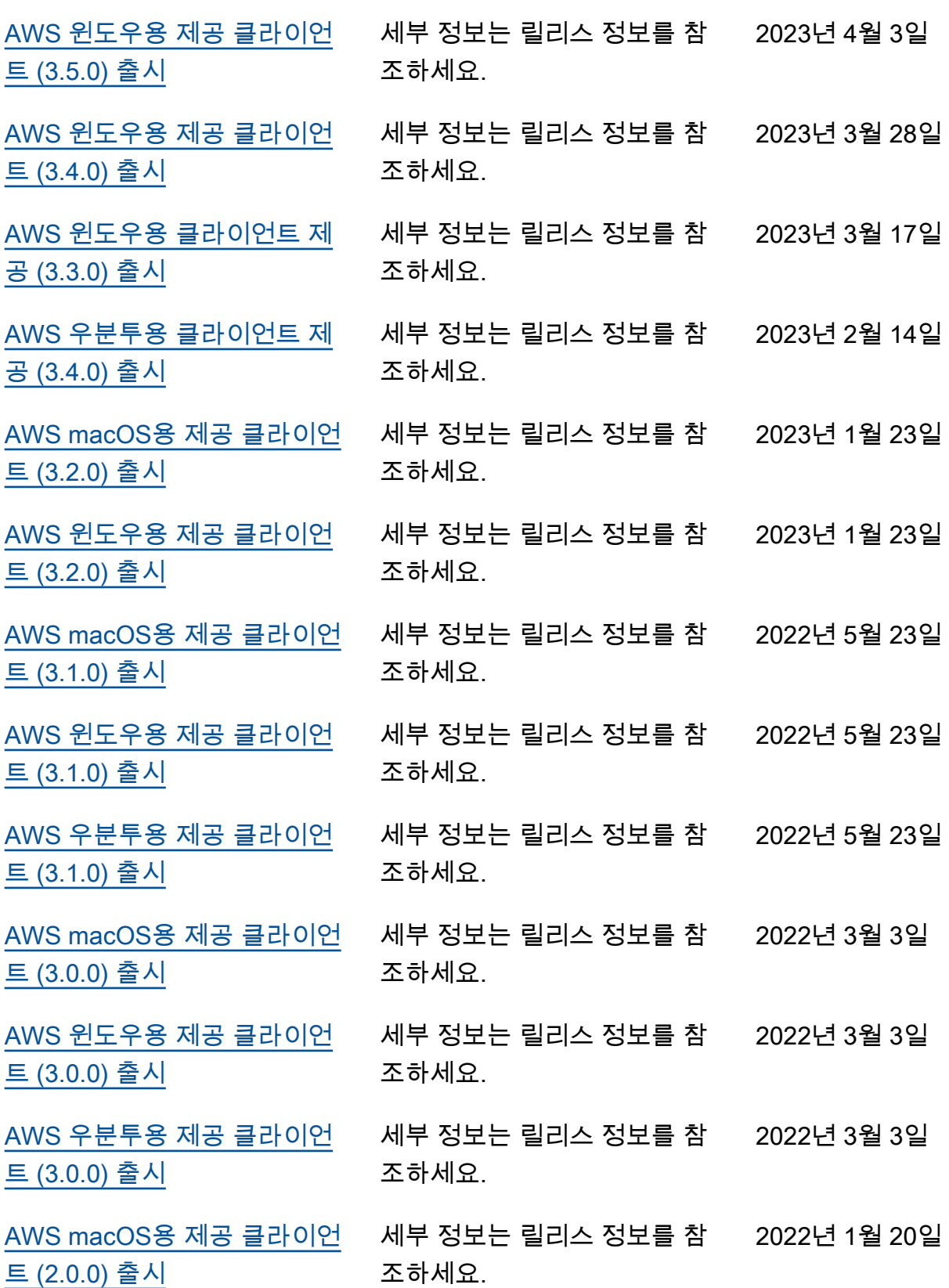

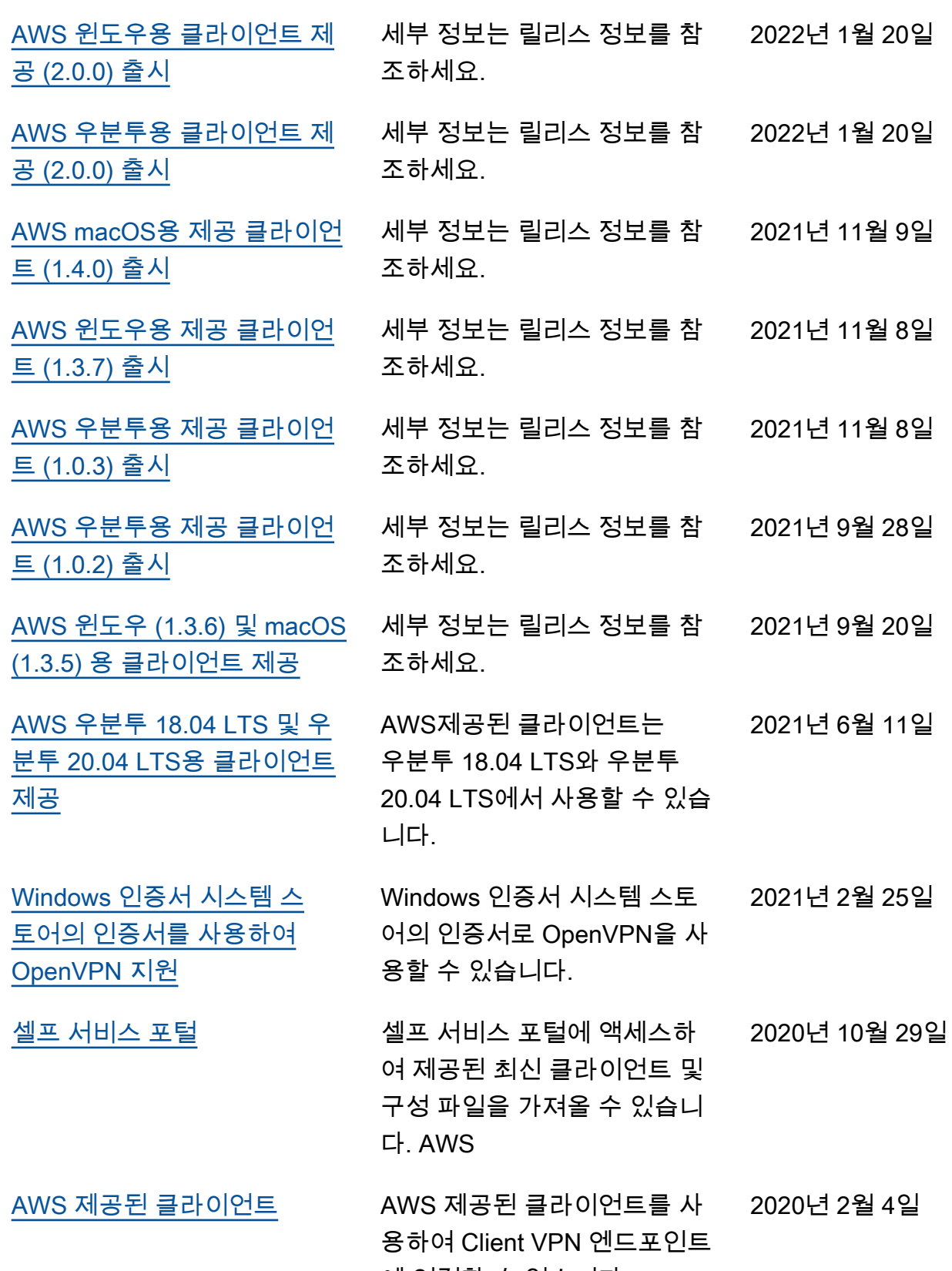

에 연결할 수 있습니다.

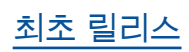

[최초 릴리스](#page-62-0) 이번 릴리스에서는 AWS Client 2018년 12월 18일 VPN을 소개합니다.